# helion. $p\not\!\downarrow$

# > Idź do

- · Spis treści
- · Przykładowy rozdział

# Katalog książek

- Katalog online
- · Zamów drukowany katalog

# Twój koszyk

· Dodaj do koszyka

# Cennik i informacje

- · Zamów informacje o nowościach
- · Zamów cennik

# Czytelnia

• Fragmenty książek online

# **X** Kontakt

**Helion SA** ul. Kościuszki 1c 44-100 Gliwice tel. 032 230 98 63 e-mail: helion@helion.pl © Helion 1991-2008

# Photoshop CS3 PL. Multimedialny trener

Autor: Jennifer Smith, AGI Creative Team Tłumaczenie: Zbigniew Waśko ISBN: 978-83-246-1442-4 Tytuł oryginału: Dynamic [Learning Photoshop CS3](http://www.helion.pl/ksiazki/pcs3mt.htm) Stron: 380

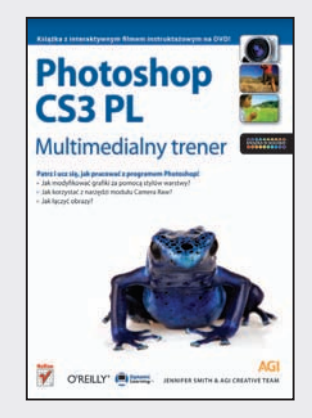

#### Poznaj możliwości Photoshopa, aby Twoje obrazy przemawiały do wyobraźni

- Jak modyfikować grafiki za pomoca stylów warstwy?
- Jak łaczyć obrazy?
- Jak korzystać z narzędzi modułu Camera Raw?

Photoshop CS3 od wielu już lat jest doskonałym i sprawdzonym narzedziem do profesjonalnego przetwarzania obrazów. Program umożliwia nie tylko techniczną obróbkę zdjęć i grafiki, które wykorzystywane są we wszelkiego rodzaju publikacjach, ale także pozwala na realizacje własnych twórczych projektów. W wersji CS3 dodano wiele nowych funkcji (np. filtry inteligentne, zwiększenie obszaru roboczego czy ulepszone narzędzia do zaznaczania), które przede wszystkim umożliwiaja niedostępne dotychczas sposoby obróbki, a jednocześnie ułatwiają użytkowanie.

"Photoshop CS3 PL. Multimedialny trener" to Twój osobisty instruktor do nauki Photoshopa, który wprowadzi Cie krok po kroku – w tempie, które sam sobie narzucisz – w kolejne tajniki tego programu, co umożliwi posługiwanie się nim na poziomie profesjonalnym. Wykonując poszczególne ćwiczenia, nauczysz się komponować obraz przy użyciu obiektów inteligentnych, modyfikować jego barwy za pomocą warstw korekcyjnych, tworzyć obrazy do druku oraz animacje na potrzeby internetu i wideo. Krótko mówiąc, dzięki tej książce staniesz się zawodowcem.

- Dokowanie palet
- Stosowanie filtrów inteligentnych
- Wykorzystanie maski warstwy
- Modyfikowanie grafiki za pomoca stylów warstwy
- Korzystanie z programu Adobe Bridge
- Łączenie i poprawianie obrazów
- Zapisywanie pliku w formacie DNG
- Malowanie i retuszowanie
- Obiekty inteligentne
- $\bullet$  Filtry
- Tworzenie animacii

"Photoshop CS3 PL. Multimedialny trener" – Twój osobisty instruktor, który nauczy Cię tworzyć lepiej i szybciej, a także wykorzystywać maksimum możliwości aplikacji i Twojej kreatywności!

# **Spis treści**

#### **Wstęp**

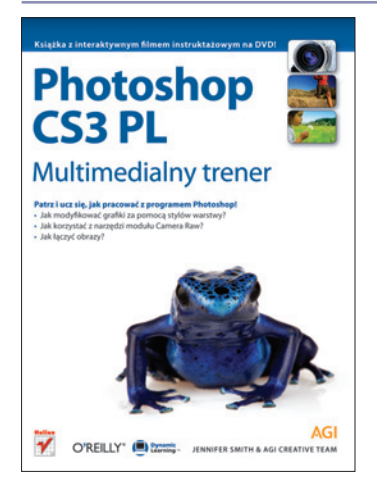

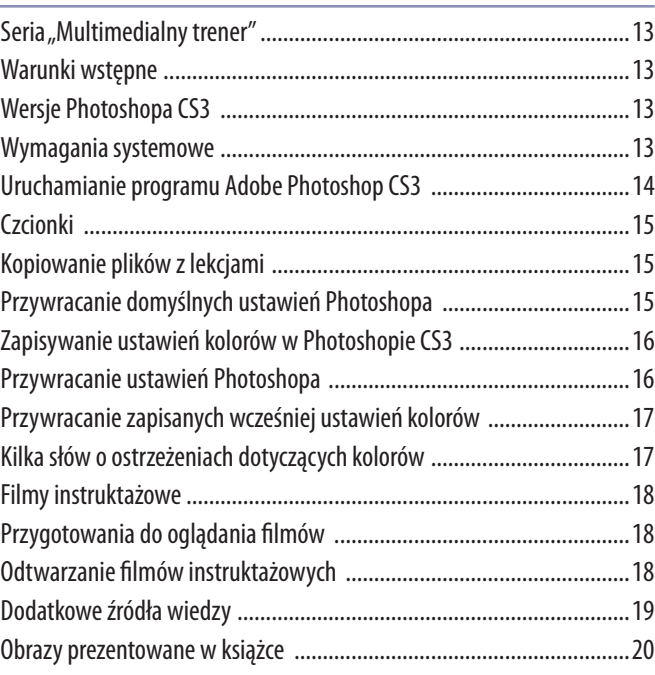

# **Lekcja 1: Co nowego w Photoshopie CS3?**

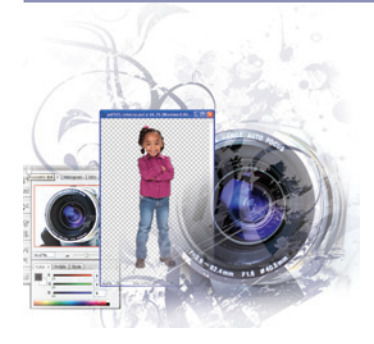

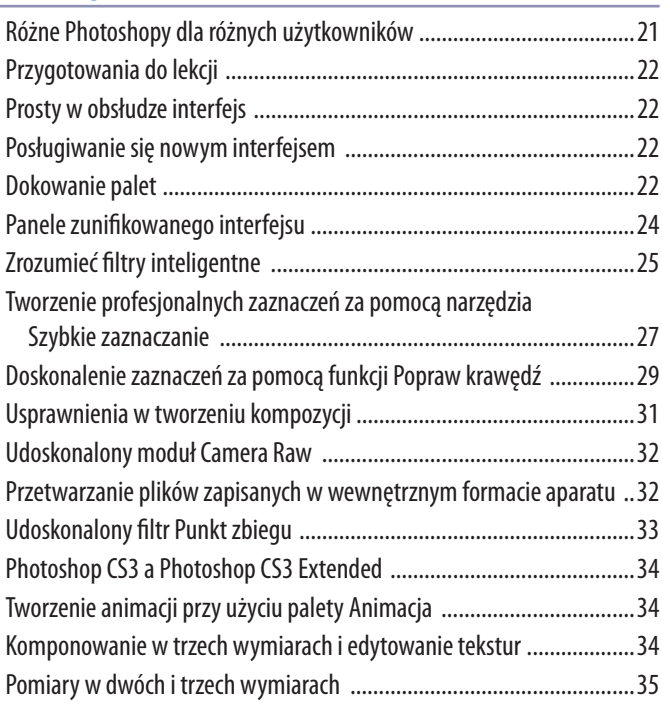

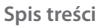

# **Lekcja 2: Poznawanie Photoshopa CS3**

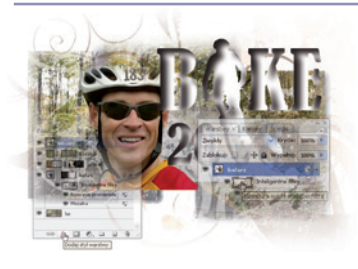

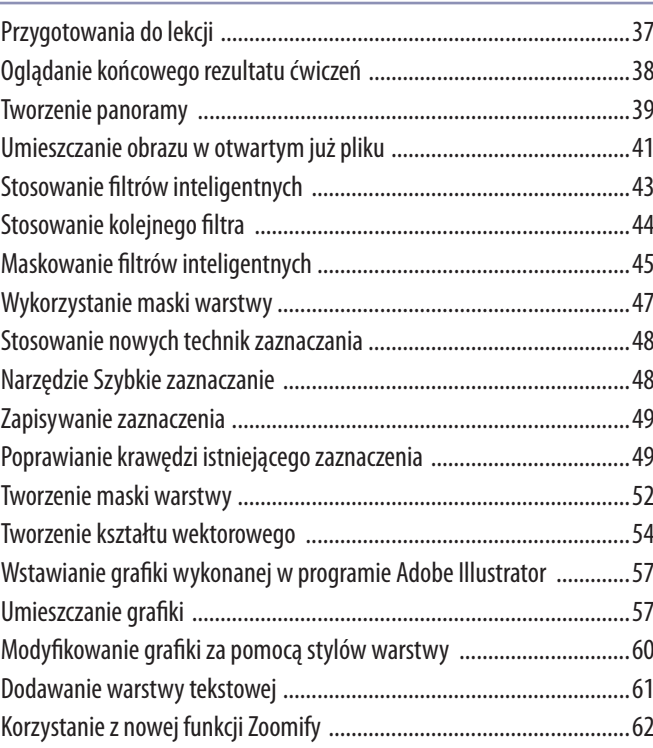

## **Lekcja 3: Zaznajamianie się z przestrzenią roboczą Photoshopa**

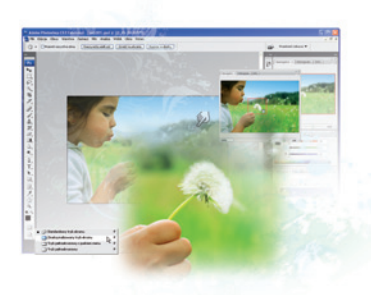

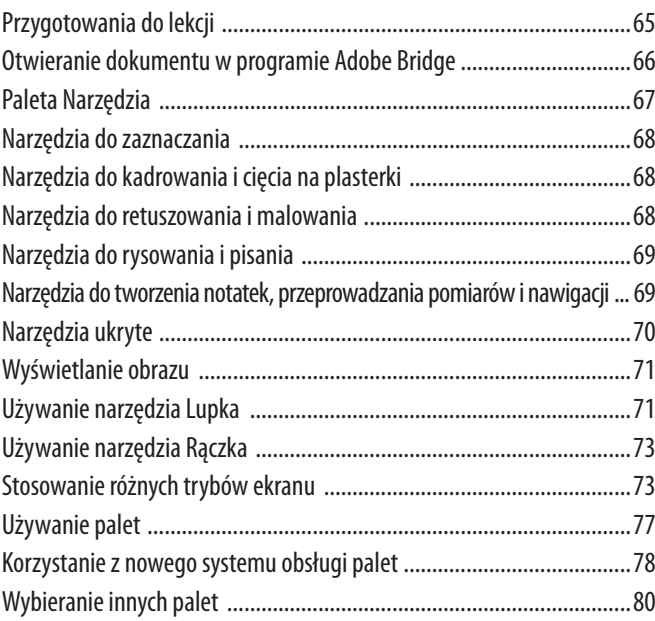

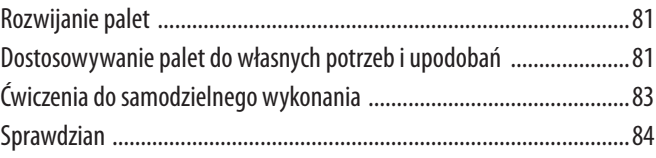

# **Lekcja 4: Korzystanie z programu Adobe Bridge**

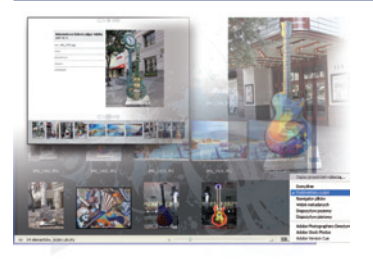

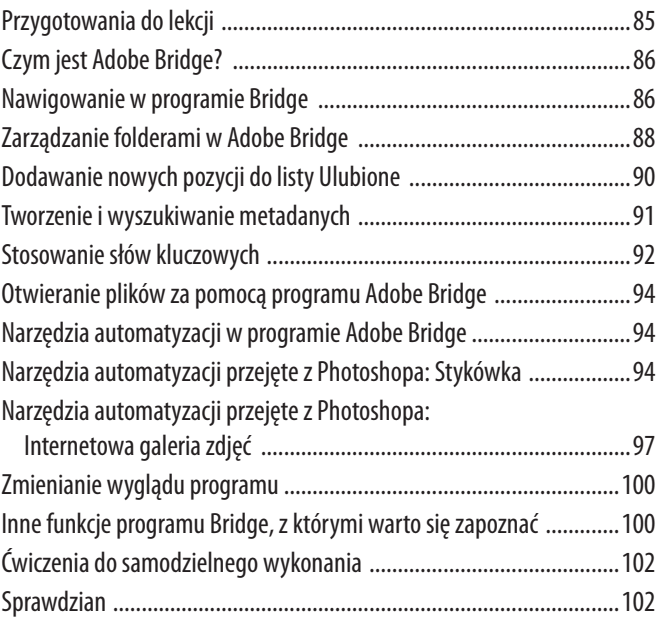

# **Lekcja 5: Podstawy Photoshopa CS3**

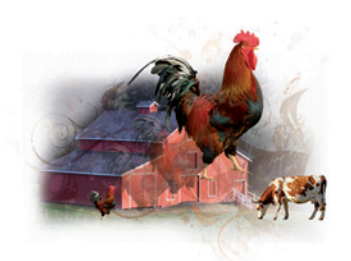

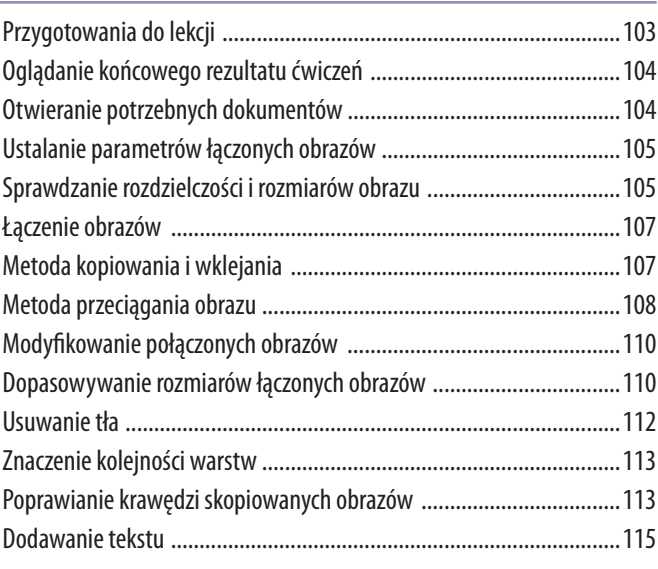

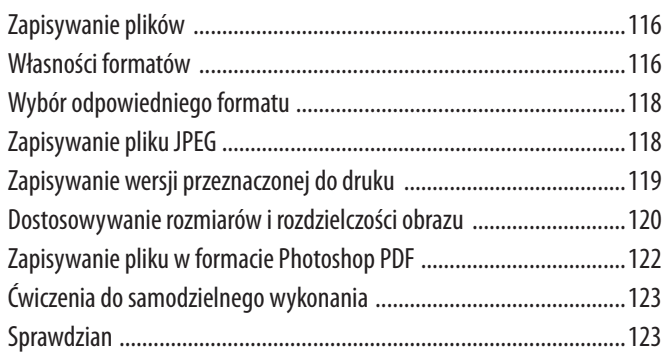

#### **Lekcja 6: Poprawianie obrazów**

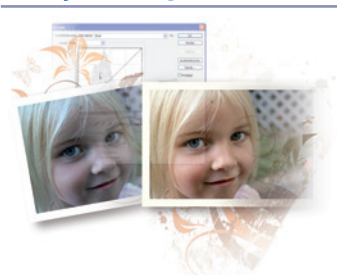

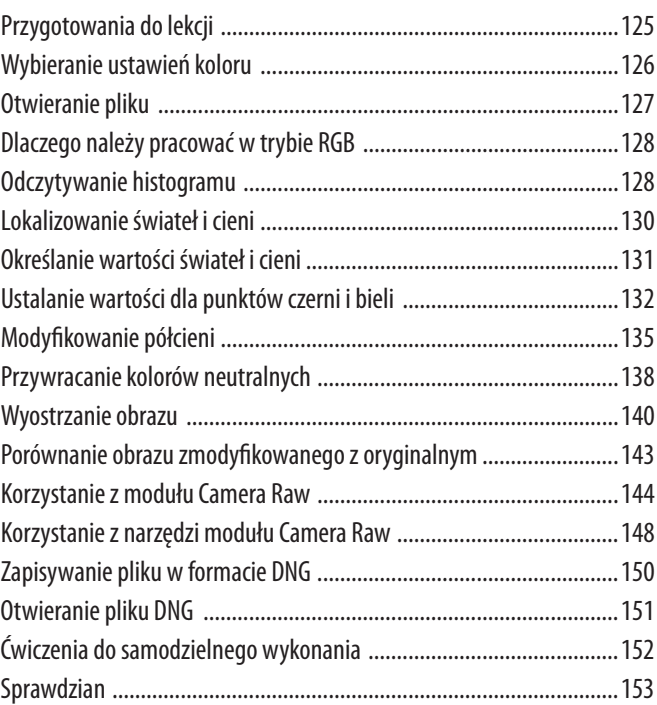

## **Lekcja 7: Tworzenie dobrych zaznaczeń**

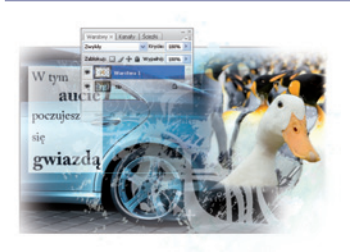

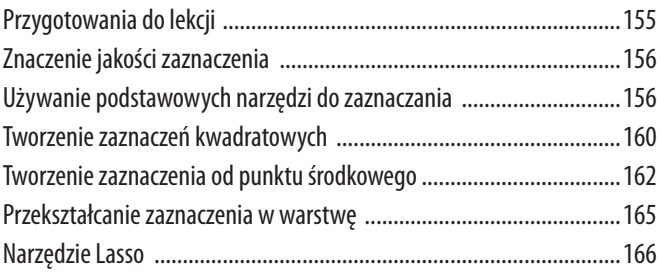

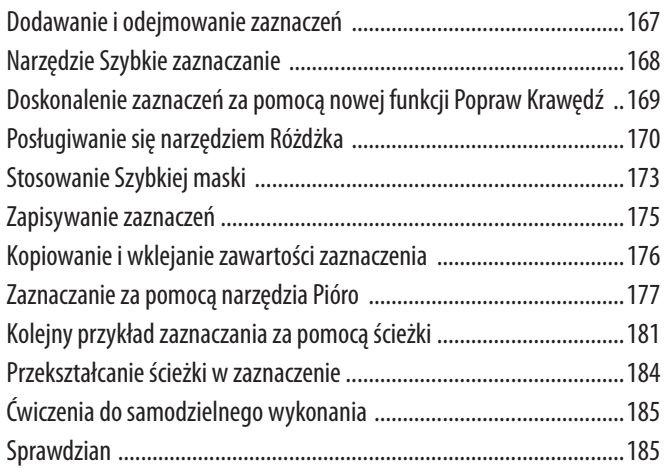

# **Lekcja 8: Malowanie i retuszowanie**

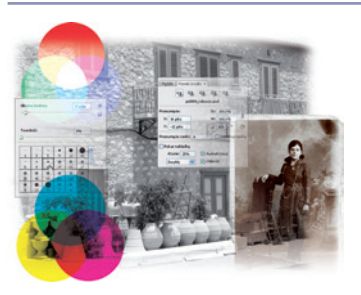

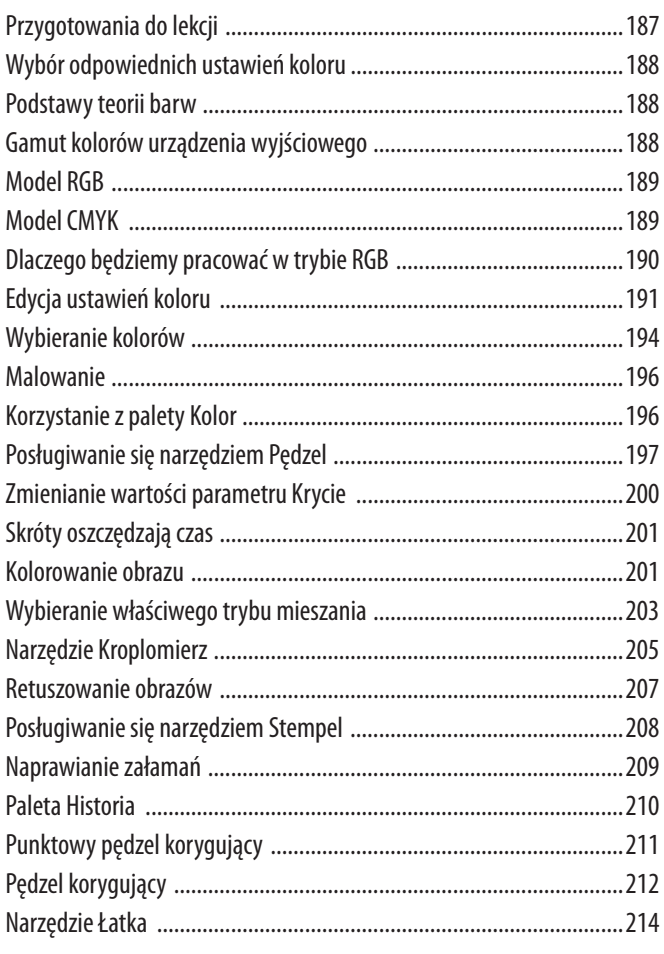

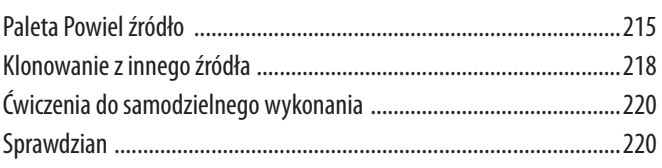

# **Lekcja 9: Poznawanie warstw**

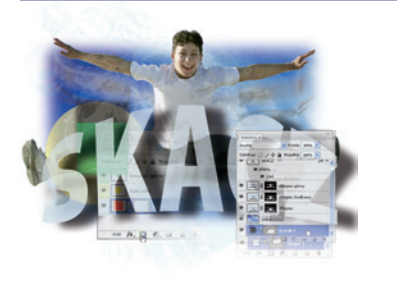

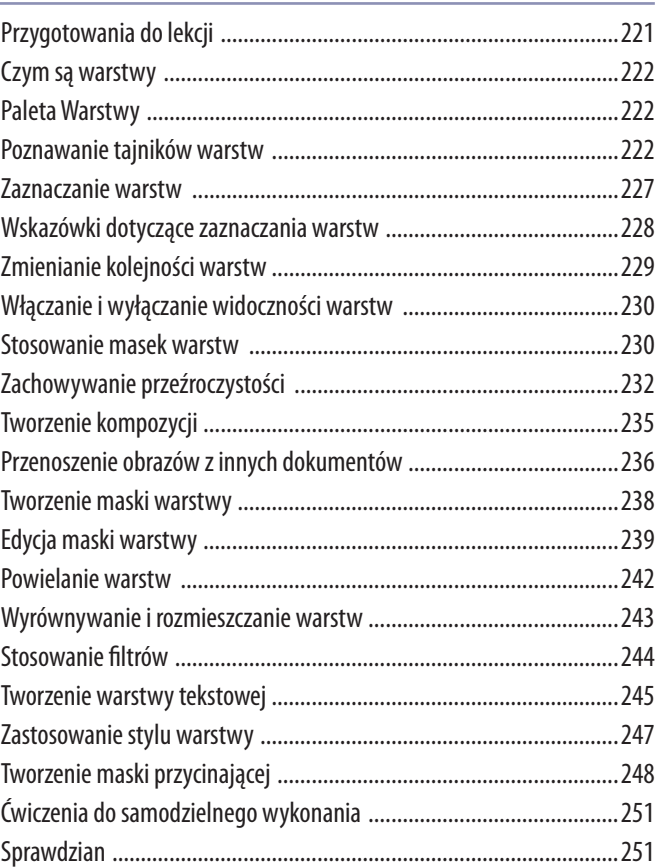

#### **Lekcja 10: Zaawansowane funkcje warstw**

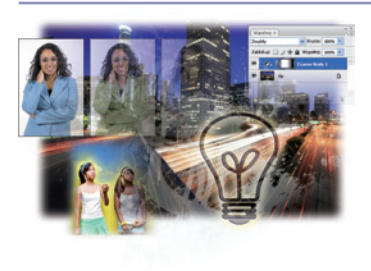

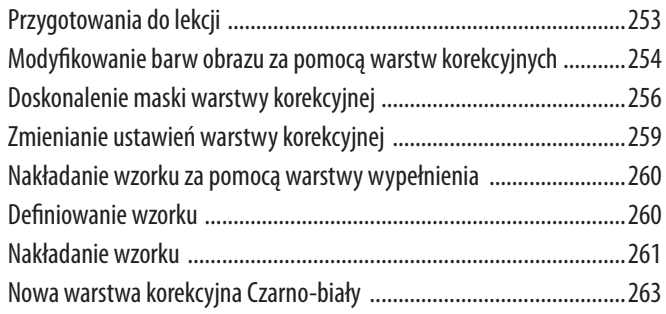

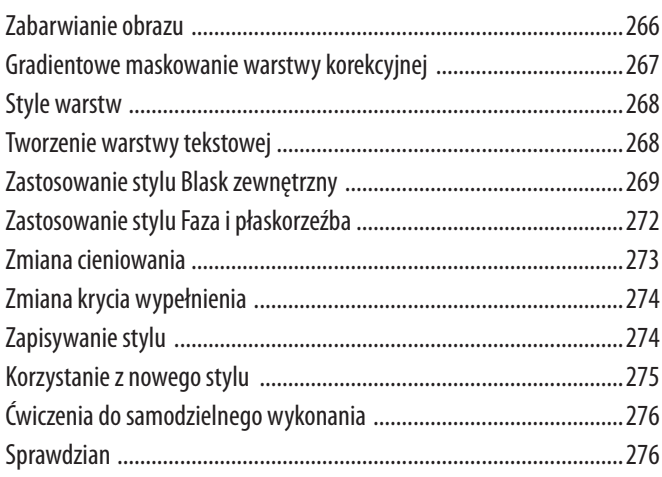

# **Lekcja 11: Obiekty inteligentne**

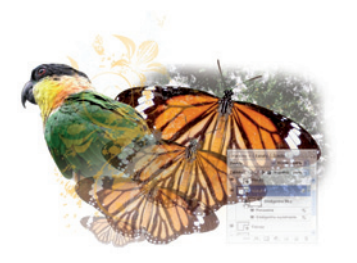

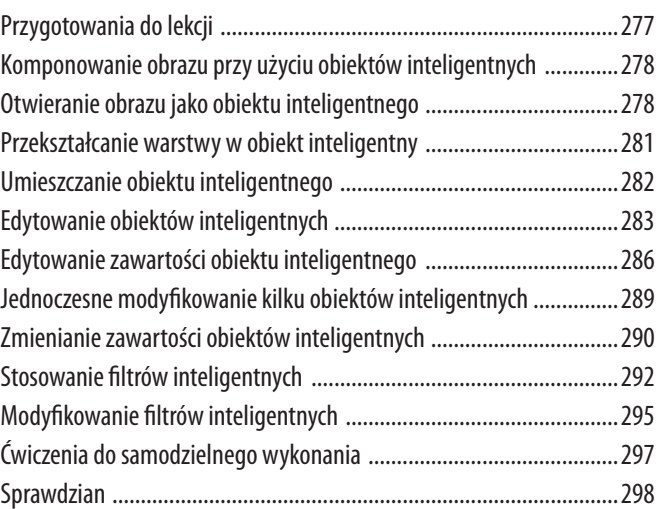

# **Lekcja 12: Filtry Photoshopa**

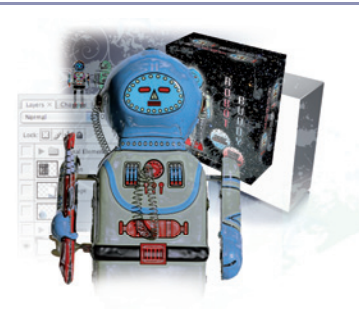

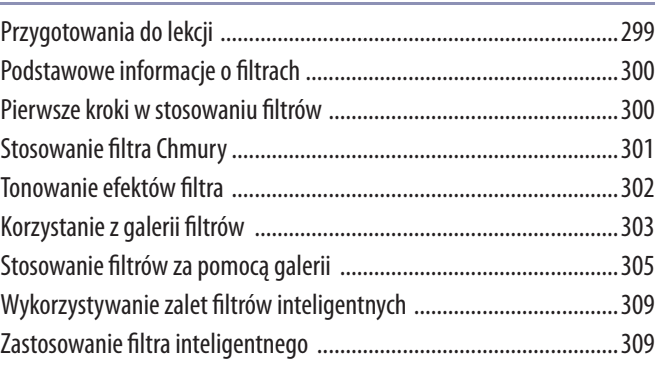

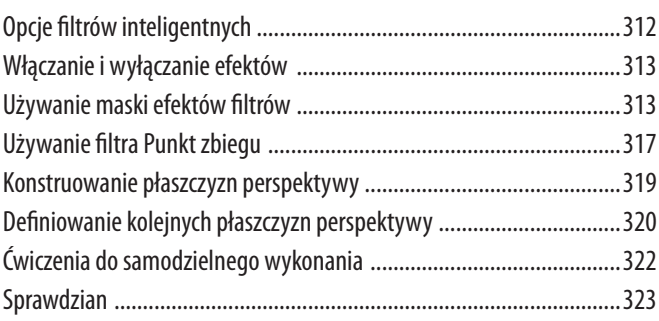

#### **Lekcja 13: Tworzenie dla potrzeb internetu i wideo**

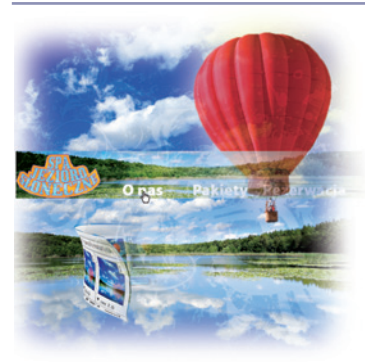

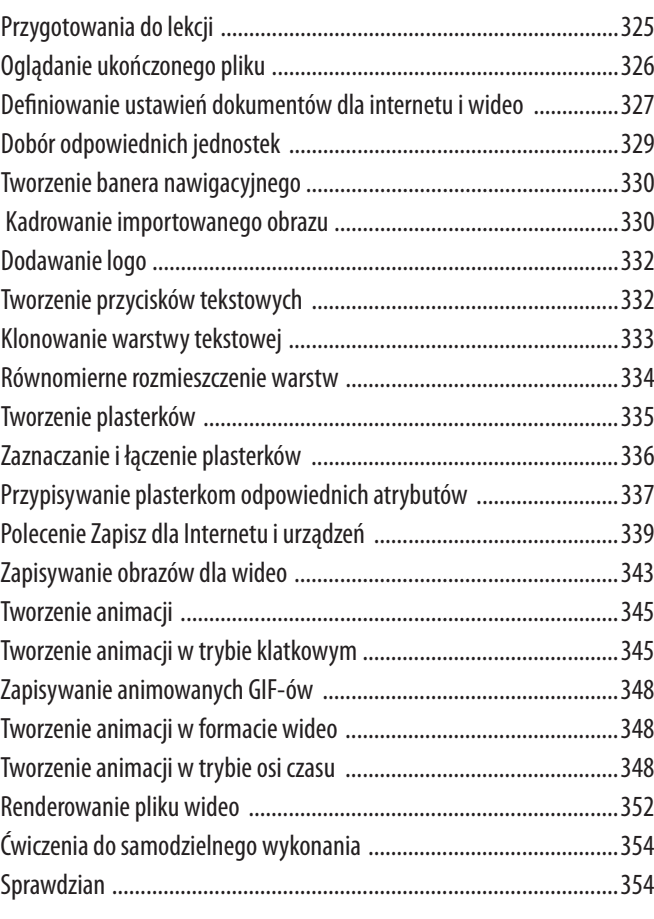

# **Skorowidz 355**

# **Lekcja 6**

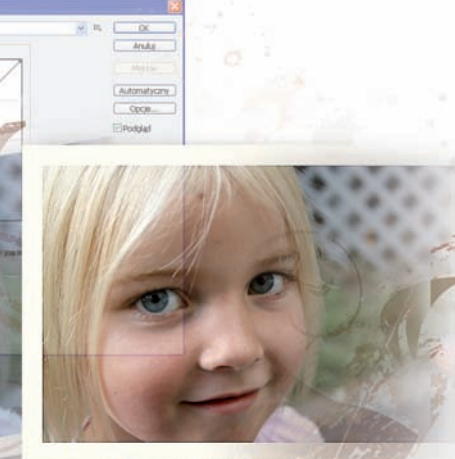

# **Poprawianie obrazów**

# **Tematyka lekcji:**

- • wybieranie ustawień koloru,
- • korzystanie z histogramu,
- usuwanie zabarwień,
- korygowanie obrazu za pomocą krzywych,
- wyostrzanie,
- • posługiwanie się modułem Camera Raw.

*W Photoshopie można realizować rozmaite projekty graficzne, począwszy od kompozycji wielu obrazów, przez różnorodne efekty filtrów, po animacje i filmy (w przypadku Photoshopa CS3 Extended). Jednak podstawą końcowego sukcesu jest zawsze dobrej jakości materiał wyjściowy, czyli obraz.*

# **Przygotowania do lekcji**

Poprawę jasności, kolorystyki i ostrości obrazu można zrealizować stosunkowo prostymi metodami. Podczas tej lekcji poznamy nowe elementy okna dialogowego *Krzywe*, nauczymy się wyostrzać obrazy, wyjaśnimy sobie znaczenie obszarów neutralnych w procesie korygowania barw, a także zaznajomimy się z nową, ulepszoną wersją modułu Camera Raw.

Na pierwszy rzut oka ćwiczenia mogą wydać się czasochłonne, ale jeśli pominie się wszelkie objaśnienia "jak i dlaczego", same czynności będą przebiegać bardzo szybko. Tak naprawdę mamy tu do czynienia z procesem niemal magicznym — kilka prostych czynności i obraz wygląda wspaniale!

Przed rozpoczęciem lekcji należy zadbać o to, aby wszystkie narzędzia i palety Photoshopa prezentowały się tak, jak na zamieszczonych rysunkach. W tym celu należy przywrócić ustawienia domyślne programu — odpowiednia procedura została opisana w punkcie "Przywracanie ustawień Photoshopa" na stronie 16.

Podczas tej lekcji będziemy korzystać z plików zamieszczonych w folderze *pslekcja06*, a zatem należy sprawdzić, czy folder ten został skopiowany z płyty dołączonej do książki na dysk twardy komputera. Jeśli nie, należy to teraz zrobić zgodnie ze wskazówkami podanymi w punkcie "Kopiowanie plików z lekcjami" na stronie 15.

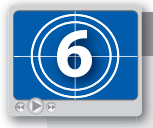

#### Lekcia 6. w wersii filmowei

*Aby łatwiej zrozumieć pojęcia omawiane podczas tej lekcji, warto obejrzeć związany z nią fi lm. Podczas jego rejestrowania użyto innych przykładów niż w książce, co powinno ułatwić szersze spojrzenie na prezentowane zagadnienia. Film zapisany jest w pliku PS06.swf, który znajduje się w folderze fi lmy.*

#### **Wybieranie ustawień koloru**

Wielu użytkowników Photoshopa nie uświadamia sobie, jak istotna jest podczas tworzenia i obróbki obrazu wiedza na temat sposobu jego publikowania — czy będzie on prezentowany w formie drukowanej, na stronach internetowych, a może na ekranie telefonu komórkowego lub innego urządzenia cyfrowego. Photoshop ma wbudowane gotowe ustawienia pozwalające dostosować wartości kolorów do możliwości różnych urządzeń wyjściowych. Źle dobrane ustawienia mogą powodować nadmierne przyciemnienie obrazu, zwłaszcza w obszarach cieni. Podczas tej lekcji będziemy stosować ustawienia koloru odpowiednie dla obrazów przeznaczonych do druku, ale poznamy również ustawienia przygotowane pod kątem innych sposobów publikowania, na przykład w internecie.

**1** W Photoshopie wybieramy polecenie *Edycja/Ustawienia koloru*. Zostanie otwarte okno dialogowe *Ustawienia kolorów*. W jego lewym górnym rogu może być widoczna ikona oznaczająca, że aktualne ustawienia koloru w Photoshopie nie są zsynchronizowane z analogicznymi ustawieniami w innych aplikacjach pakietu Creative Suite. O usuwaniu tej niezgodności za pomocą programu Adobe Bridge będzie mowa w lekcji 8.

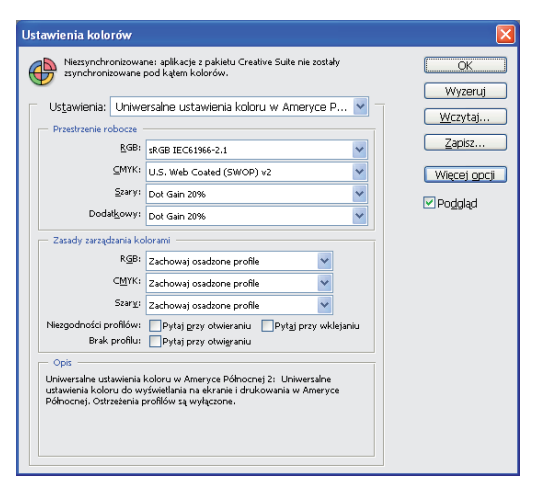

*Okno dialogowe Ustawienia kolorów z ustawieniami domyślnymi*

**2** Spośród ustawień wbudowanych domyślnie wybierana jest opcja *Uniwersalne ustawienia kolorów w Ameryce Północnej 2*<sup>1</sup> . Te ustawienia są dobre dla obrazów przeznaczonych do druku na papierze powlekanym (ang. *coated*). Specjalna powłoka pokrywająca taki papier ogranicza wsiąkanie tuszu. W przypadku drukowania na papierze niepowlekanym, który z powodu silniejszej absorpcji tuszu powoduje przyciemnianie obrazów, należy z listy *CMYK* wybrać opcję *U.S. Sheetfed Uncoated v2*<sup>2</sup> .

Wyraz *Web*<sup>3</sup> w nazwach niektórych opcji na liście *CMYK*, na przykład *U.S. Web Coated*, nie oznacza internetu, lecz zwojową maszynę drukarską używaną do druku książek, katalogów, gazet i czasopism. Drukuje ona nie na pojedynczych arkuszach, lecz na papierze zwiniętym w olbrzymie zwoje.

**3** Dla potrzeb tej lekcji pozostawiamy ustawienie domyślne, czyli *Uniwersalne ustawienia kolorów w Ameryce Północnej 2*. Kliknięciem przycisku *OK* zamykamy okno *Ustawienia kolorów*.

#### **Otwieranie pliku**

- **1** Wybieramy polecenie *Plik/Przeglądaj*. Gdy na pierwszym planie pojawi się okno programu Adobe Bridge, otwieramy w nim, skopiowany wcześniej na dysk twardy, folder *pslekcja06*.
- **2** Klikamy dwukrotnie miniaturę pliku *ps0601.psd*, aby otworzyć go w Photoshopie. Ten sam skutek możemy osiągnąć przez kliknięcie miniatury prawym przyciskiem myszy (Windows) lub kliknięcie przy wciśniętym klawiszu *Ctrl* (Mac OS) i wybranie polecenia *Otwórz za pomocą/Adobe Photoshop CS3*.

Na rysunku poniżej zostały pokazane dwie wersje tego obrazu: po lewej widoczny jest obraz oryginalny, a po prawej — ten sam obraz, ale po korekcie, jaką przeprowadzimy w kilku kolejnych ćwiczeniach.

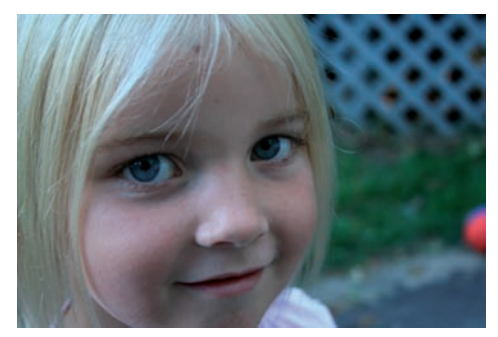

*Obraz przed korektą Obraz po korekcie*

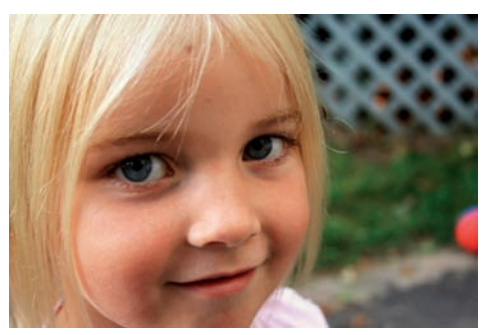

- 1 Użytkownik polski powinien wybierać raczej *Uniwersalne ustawienia kolorów w Europie 2*  — *przyp. tłum.*
- 2 W Polsce wybierzemy raczej *Uncoated FOGRA29 przyp. tłum*.
- 3 W języku angielskim wyraz "Web" (w znaczeniu "pajęczyna") jest często używany jako synonim wyrazu "Internet", ale oznacza również zwój papieru — *przyp. tłum*.

**3** Wybieramy polecenie *Plik/Zapisz jako*. Zostanie otwarte okno dialogowe *Zapisz jako*. Jako miejsce zapisu wybieramy folder *pslekcja06* na twardym dysku, w polu *Nazwa pliku* wpisujemy ps0601\_roboczy, z listy rozwijanej *Format* wybieramy opcję *Photoshop* i klikamy przycisk *Zapisz*. Nie zamykamy dokumentu.

#### **Dlaczego należy pracować w trybie RGB**

W trakcie tej lekcji pracujemy cały czas w trybie kolorów RGB (Red — czerwony, Green — zielony, Blue — niebieski), z dwóch powodów: po pierwsze, w tym trybie dostępnych jest więcej narzędzi, a po drugie, negatywne konsekwencje modyfi kowania wartości kolorów są tu mniejsze niż w trybie CMYK. Jeśli planujemy wydrukować obraz w profesjonalnej drukarni, będziemy musieli przekonwertować go do trybu CMYK za pomocą polecenia *Obraz/Tryb/CMYK*, ale dopiero na końcu całego procesu.

*Jeśli chcemy uzyskać podgląd obrazu w trybie CMYK i jednocześnie kontynuować pracę w trybie RGB, możemy po prostu wcisnąć klawisze Ctrl+Y (Windows) lub Command+Y (Mac OS). Obraz nadal będzie w trybie RGB, ale jego podgląd na ekranie monitora będzie wyświetlany w trybie CMYK. Podany skrót klawiaturowy działa jak przełącznik — jeśli użyjemy go ponownie, podgląd powróci do trybu RGB..*

# **Odczytywanie histogramu**

Jedną z najważniejszych umiejętności przydatnych podczas obróbki obrazów cyfrowych w Photoshopie jest prawidłowe odczytywanie histogramu. Na podstawie tego wykresu można stwierdzić na przykład, czy zdjęcie zostało prawidłowo naświetlone i jakiej ewentualnie korekty wymaga. W trakcie tej lekcji często będziemy się odwoływać do histogramu.

**1** Jeśli paleta *Histogram* nie jest widoczna, otwieramy ją poleceniem *Okno/Histogram*.

Histogram pokazuje cały zakres wartości tonalnych obrazu — od najjaśniejszych do najciemniejszych. Histogramy mogą wyglądać rozmaicie, ale zazwyczaj będziemy dążyć do tego, aby był to pełny, bogaty i "górzysty" wykres. Poniżej zostały zaprezentowane dwa różne histogramy i odpowiadające im obrazy. Jeden z nich zawiera dużą liczbę wartości tonalnych, a drugi — bardzo małą.

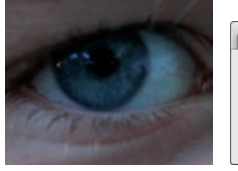

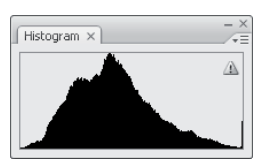

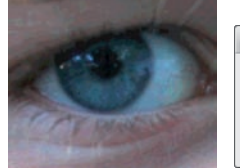

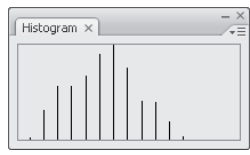

*Dobry histogram i odpowiadający mu obraz Ubogi histogram i odpowiadający mu obraz*

Paleta *Histogram* powinna być zawsze otwarta i powinno się na nią często spoglądać. Nawet proste modyfikacje mogą zubożyć histogram, tworząc efekt posteryzacji. Aby tego uniknąć,

należy umiejętnie stosować takie narzędzia jak *Krzywe* i wszelkie korekty przeprowadzać za pomocą warstw korekcyjnych, które nie modyfikują oryginału.

**2** Aby mieć pewność, że odczytywane w Photoshopie wartości są precyzyjne, należy sprawdzić pewne ustawienia. W tym celu uaktywniamy narzędzie *Kroplomierz* ( $\mathscr{I}$ ) i na pasku opcji (w górnej części okna programu) z listy rozwijanej *Rozmiar próbki* wybieramy opcję *Średnia 3×3*. To zapewni lepszą reprezentatywność pobieranej próbki niż odczyt wartości pojedynczych pikseli.

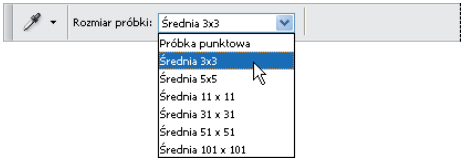

*Aby odczyty były bardziej reprezentatywne, należy wybrać odpowiednią opcję narzędzia Kroplomierz*

- **3** Jeśli paleta *Warstwy* nie jest widoczna, otwieramy ją poleceniem *Okno/Warstwy*. Następnie u dołu tej palety klikamy przycisk *Utwórz nową warstwę wypełnienia lub korekcyjną* (*●*) i wybieramy opcję *Krzywe*. To spowoduje otwarcie okna dialogowego *Krzywe*.
- **4** Klikamy strzałkę widoczną obok napisu *Opcje wyświetlania krzywej*. W ten sposób uzyskamy dostęp do dodatkowych opcji, z których będziemy korzystać w dalszej części lekcji.

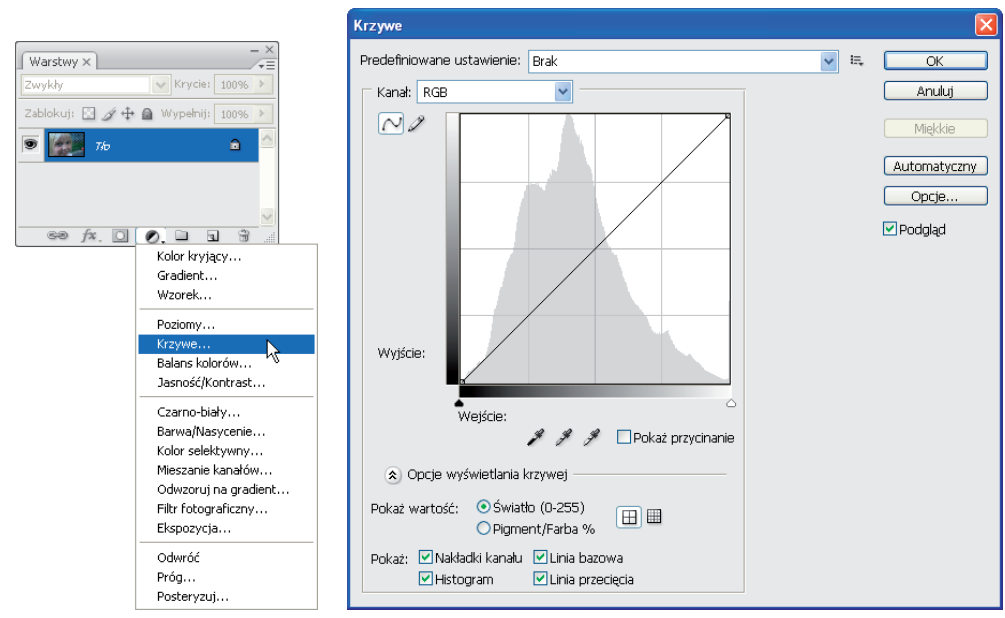

*Wybieramy korekcję krzywych Okno dialogowe Krzywe z dodatkowymi opcjami*

Zastosowanie warstwy korekcyjnej pozwala przeprowadzić korektę obrazu bez naruszenia jego pierwotnych danych. Więcej informacji na temat stosowania takich warstw zawiera lekcja 10.

**5** Okno dialogowe *Krzywe* pozostawiamy otwarte — będzie potrzebne w następnym ćwiczeniu.

#### **Lokalizowanie świateł i cieni**

Zlokalizowanie najjaśniejszych i najciemniejszych obszarów ma zasadnicze znaczenie w procesie obróbki obrazu. Photoshop CS3 ułatwia nam to zadanie, udostępniając opcję podświetlania takich miejsc.

**1** Zaznaczamy opcję *Pokaż przycinanie*, a następnie klikamy suwak świateł ( $\triangle$ ). Najjaśniejsze miejsca obrazu zostaną wyróżnione.

Teraz oznaczymy takie miejsce za pomocą narzędzia *Próbkowanie kolorów* (\*), aby później móc je łatwo odszukać.

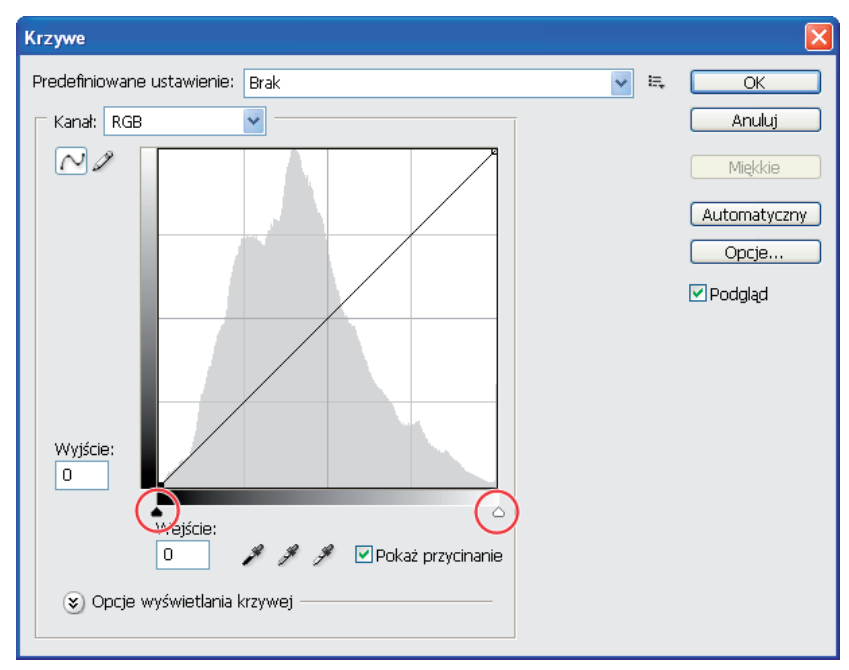

*Suwaki cieni i świateł*

**2** Wciskamy klawisz *Shift* (skrót klawiaturowy narzędzia *Próbkowanie kolorów*) i klikamy wyróżnione (najjaśniejsze) miejsce obrazu. W zależności od obrazu obszar świateł może być mniejszy lub większy. Aby ułatwić sobie wybór właściwego miejsca do oznakowania, można wyłączyć opcję *Podgląd*. Efektem kliknięcia przy wciśniętym klawiszu *Shift* będzie oznakowanie miejsca, skąd została pobrana próbka koloru.

*Jeśli zachodzi potrzeba przesunięcia znacznika w inne położenie, należy go przeciągnąć, wciskając jednocześnie klawisz Shift . Aby usunąć niepotrzebny lub przypadkowo postawiony znacznik (maksymalnie można postawić cztery), należy go kliknąć, wciskając jednocześnie klawisze Alt+Shift (Windows) lub Option+Shift (Mac OS).*

- **3** Teraz klikamy suwak cieni (▲). Aby zobaczyć wyróżnione obszary cieni, musimy przeciągnąć go nieco w prawo.
- **4** Wciskamy klawisz *Shift* i klikamy obszar cieni w okolicach oczu dziewczynki.
- **5** Wyłączamy opcję *Pokaż przycinanie*, ale pozostawiamy nadal otwarte okno *Krzywe*.

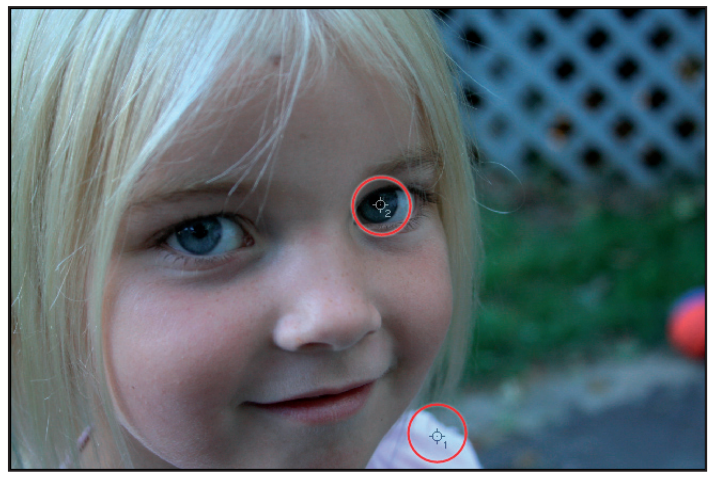

*Obraz z oznakowanymi miejscami świateł i cieni*

*Jeśli okno dialogowe Krzywe zostało przypadkowo zamknięte, można je ponownie otworzyć przez dwukrotne kliknięcie miniatury warstwy korekcyjnej Krzywe na palecie Warstwy.*

#### **Określanie wartości świateł i cieni**

Światła i cienie obrazu zostały zlokalizowane, ale nie została jeszcze dokonana żadna zmiana w wyglądzie obrazu. W kolejnym ćwiczeniu przypiszemy światłom i cieniom z góry ustalone wartości. Użyjemy do tego celu narzędzi ustalających punkt bieli i punkt czerni obrazu. Wcześniej jednak ustalimy, jakie te wartości powinny być. Jest to bardzo ważny etap procesu obróbki. Gdyby na przykład zostawić domyślną wartość dla punktu bieli (zero), to w obszarach świateł nic nie byłoby drukowane, a więc wszystkie szczegóły w tych miejscach zostałyby utracone.

W niektórych przypadkach brak wartości tonalnych w najjaśniejszych miejscach może być nawet korzystny. Dotyczy to m.in. ognia, odblasków powstających na gładkich powierzchniach metalicznych i odbić światła od lśniących przedmiotów (na przykład biżuterii).

Takie odblaski, zwane przez fotografów blikami, można pozostawić z wartościami zerowymi, bo wtedy przy zbalansowaniu reszty obrazu wyraźniej się od niej odcinają. Przykładem takiego obrazu może być poniższa fotografia.

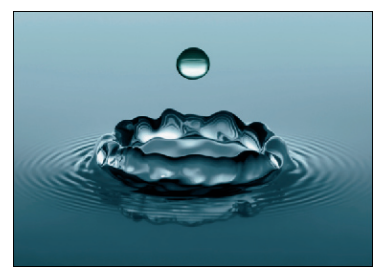

*Wartości tonalne odblasków na tym zdjęciu powinny być równe zero*

#### **Ustalanie wartości dla punktów czerni i bieli**

Ustalenie wartości dla najjaśniejszych i najciemniejszych punktów obrazu nie jest trudne, jeśli znane jest jego przeznaczenie. Jeśli mamy dobre układy z drukarnią, możemy zapytać, jakie wartości będą najodpowiedniejsze w stosowanym przez nich procesie drukarskim. W przeciwnym przypadku można po prostu zastosować podane tutaj wartości uniwersalne. Sprawdzą się one w większości typowych procesów drukarskich, a także w zastosowaniach internetowych.

**1** Klikamy dwukrotnie przycisk *Pobierz próbkę z obrazu, aby ustawić punkt bieli* (A). Zostanie otwarte okno dialogowe *Wybierz docelowy kolor podświetlenia*<sup>4</sup> , które umożliwia ustalenie wartości koloru w kilku różnych trybach. Jeśli nawet pracujemy w RGB, możemy tu wybrać zupełnie inny tryb. W naszym przykładzie skorzystamy z trybu CMYK.

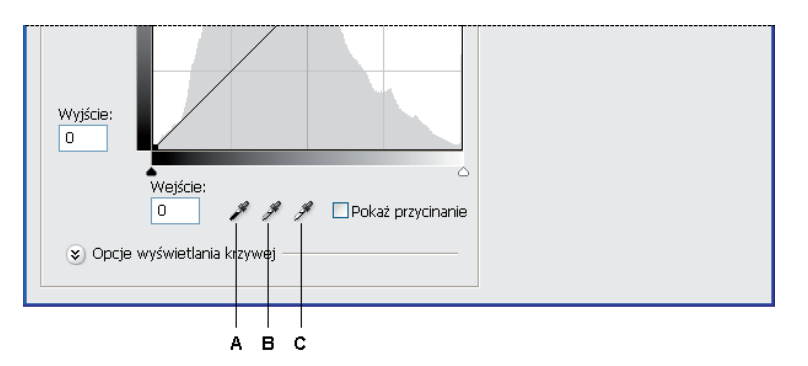

*A. Ustawianie punktu czerni, B. Ustawianie punktu szarości, C. Ustawianie punktu bieli*

<sup>4</sup> W polskiej wersji Photoshopa CS3 angielski termin *highlight* został w wielu miejscach niefortunnie przetłumaczony jako *podświetlenie*. Chodzi oczywiście o najjaśniejsze miejsce obrazu — *przyp. tłum*.

**2** W polu *C* (cyjan) wpisujemy 5, w polach *M* (magenta) i *Y* (żółty) wpisujemy 3, a w polu *K* (czarny) pozostawiamy wartość 0. Na koniec klikamy przycisk *OK*.

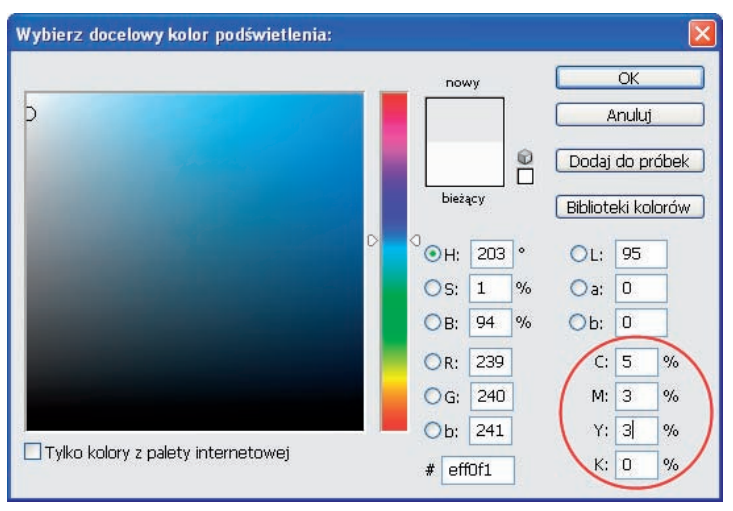

*W tym oknie dialogowym ustawiamy wartości dla punktu bieli*

- **3** Teraz klikamy dwukrotnie przycisk *Pobierz próbkę z obrazu, aby ustawić punkt czerni* ( ), aby otworzyć okno *Wybierz docelowy kolor cienia*.
- **4** W polu *C* (cyjan) wpisujemy 65, w polu *M* (magenta) 53, w polu *Y* (żółty) 51, a w polu *K* (czarny) — 95. Na koniec klikamy przycisk *OK*.

*Istnieje duża szansa, że profesjonalna drukarnia będzie w stanie uzyskać głębszą czerń niż*  ta, którą tu zdefiniowaliśmy. Dlatego w tym momencie warto o to zapytać i wpisać tu liczby *odpowiednie dla danej drukarni. Jeśli nie mamy dostępu do takich informacji, możemy zastosować podane wyżej standardowe wartości.*

**5** Klikamy najpierw przycisk *Pobierz próbkę z obrazu, aby ustawić punkt bieli* ( $\mathcal{I}$ ), a następnie znacznik nr 1 — ten, którym oznaczyliśmy obszar świateł.

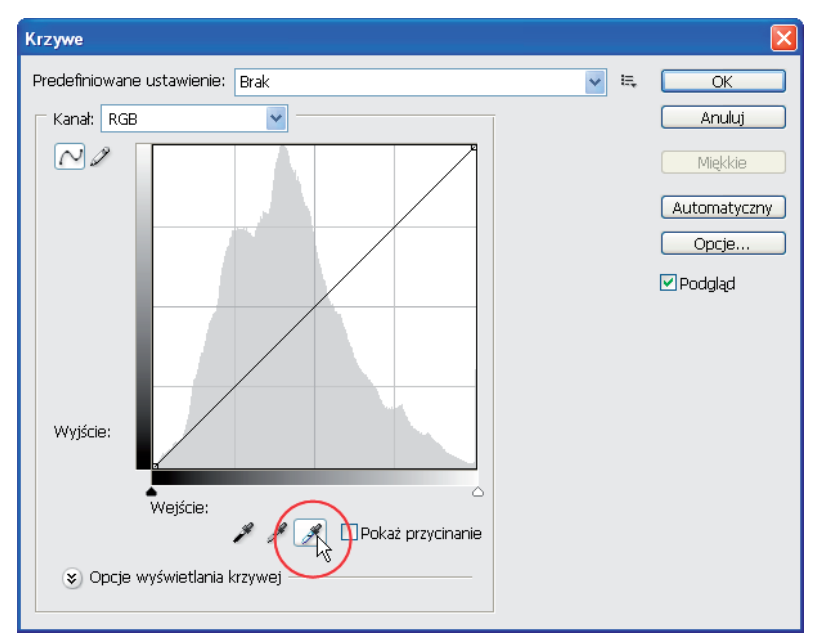

*Klikamy przycisk ustawiania punktu bieli* 

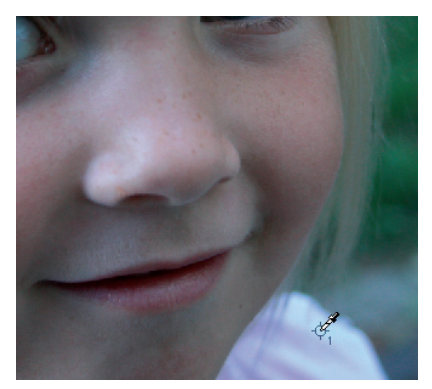

*Następnie klikamy znacznik nr 1*

**6** Teraz klikamy przycisk *Pobierz próbkę z obrazu, aby ustawić punkt czerni* ( ), a następnie znacznik nr 2, czyli ten, którym oznaczyliśmy obszar cieni.

Zmiana w wyglądzie obrazu jest już widoczna — usunięte zostało lekkie zabarwienie i kolory są żywsze, ale nie kończymy jeszcze pracy. W następnym ćwiczeniu zajmiemy się zrównoważeniem półcieni (średnich wartości tonalnych).

**7** Pozostawiamy otwarte okno dialogowe *Krzywe*.

# **Modyfikowanie półcieni**

W wielu przypadkach wskazane jest rozjaśnienie półcieni obrazu (obszarów o średnich wartościach tonalnych) w celu wydobycia z nich większej liczby szczegółów. Dla obrazów w trybie RGB domyślnym sposobem wyświetlania krzywych tonalnych w oknie dialogowym *Krzywe* jest metoda oparta na wartościach światła. Jednak czasami bardziej logiczne jest zastosowanie metody bazującej na wartościach pigmentu (farby drukarskiej).

- **1** W oknie dialogowym *Krzywe* sprawdzamy, czy widoczne są opcje wyświetlania krzywych. Jeśli nie, klikamy strzałkę obok napisu *Opcje wyświetlania krzywej*. Następnie w sekcji *Pokaż wartość* włączamy opcję *Pigment/Farba %*.
- **2** Teraz klikamy środkową część (odpowiadającą średnim wartościom tonalnym) krzywej w kolorze czarnym (na pozostałe krzywe nie zwracamy uwagi, bo Photoshop sam je zmodyfikuje) i przeciągamy ją nieco w dół. To spowoduje rozjaśnienie półcieni. Tę czynność należy wykonać ostrożnie, bo zbyt duże odkształcenie krzywej może prowadzić do utraty szczegółów zamiast ich uwydatnienia.

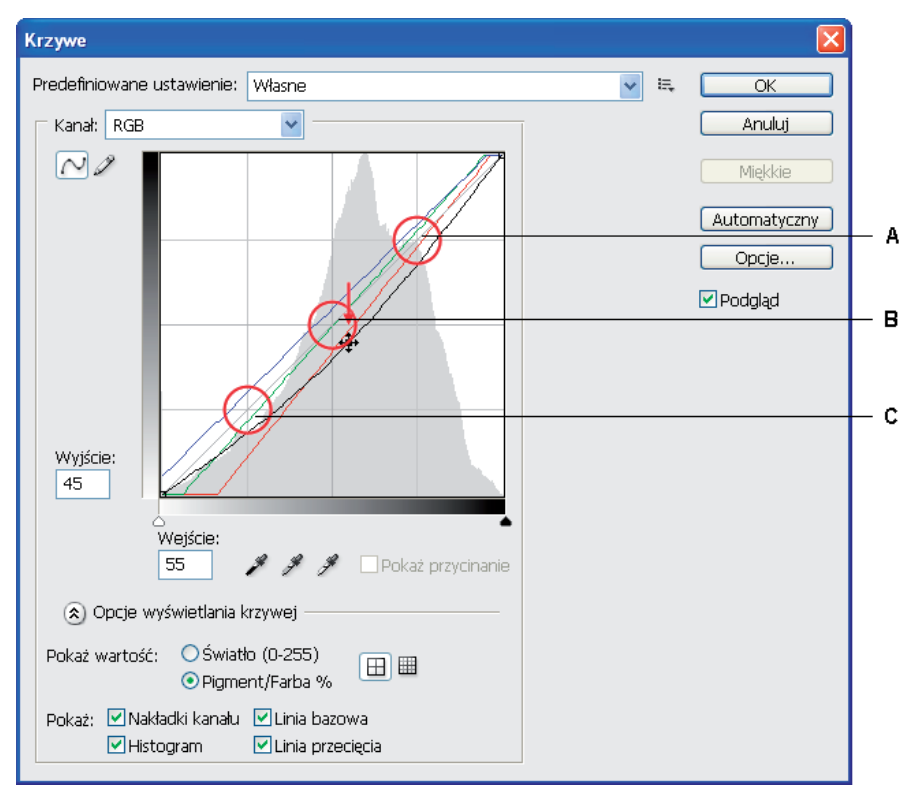

*A. Tony trzech czwartych skali, B. Tony połówkowe, C. Tony ćwiartkowe*

**3** Aby wzmocnić kontrast obrazu, klikamy krzywą w obszarze trzech czwartych skali tonalnej (między jej środkiem a górnym końcem) i przeciągamy ją lekko w górę. Podobnie jak poprzednio, to przesunięcie również nie powinno być zbyt duże.

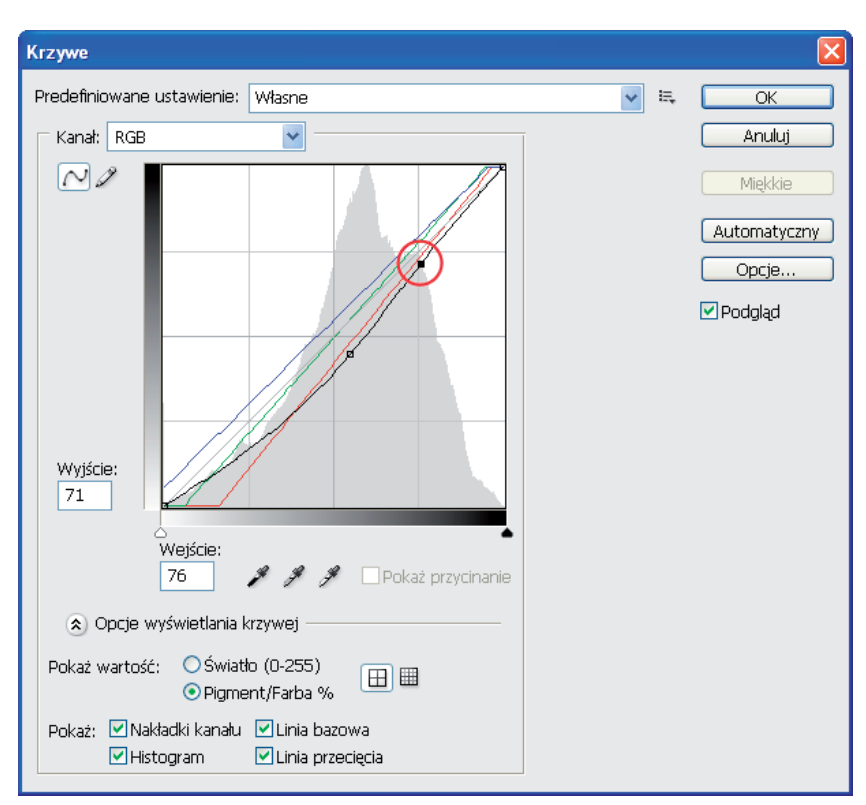

*Przez modyfi kację tonów w zakresie trzech czwartych skali wzmacniamy kontrast obrazu*

**4** Pozostawiamy otwarte okno dialogowe *Krzywe* do następnego ćwiczenia.

*Zabarwienie obrazu jest najbardziej widoczne w miejscach, które powinny być białe lub szare, ale niestety nie w każdym obrazie można znaleźć obiekty w tych kolorach. Ponadto w obrazach artystycznych taka dominanta jednej barwy jest często pożądana (na przykład pomarańczowe światło zachodzącego słońca lub nastrojowa, żółta poświata świec). Prezentowane tutaj techniki poprawiania kolorystyki obrazów należy stosować zgodnie z własnym poczuciem estetyki. Przeprowadzanie prawidłowej korekcji różnego rodzaju obrazów wymaga praktyki i doświadczenia.*

## **Znaczenie kolorów neutralnych**

Kolorystycznie neutralne jest wszystko to, co jest szare, przy czym owa szarość może mieć różne natężenie — może być jasna lub ciemna. Dla barwy szarej wartości kolorów składowych (czerwonego, zielonego i niebieskiego) są jednakowe. Znajomość tego faktu ułatwia ocenę jakości pozostałych barw obrazu. Mając taki punkt odniesienia, można precyzyjnie stwierdzić, czy w obrazie istnieje dominanta jednego koloru, czy też nie. Zamiast domyślać się, który kolor należy skorygować, wystarczy na palecie *Info* odczytać odpowiednie wartości.

Z dwóch obrazów pokazanych niżej pierwszy nie wygląda najlepiej. Ale co w nim jest złego? Na palecie *Info* widać, że wartości poszczególnych składowych (RGB) znacznie się różnią między sobą. Natomiast w przypadku drugiego obrazu są one niemal identyczne. Nawet bez patrzenia na obrazy, a jedynie przez porównanie tych wartości, można stwierdzić, że w drugim obrazie kolory są lepiej zrównoważone.

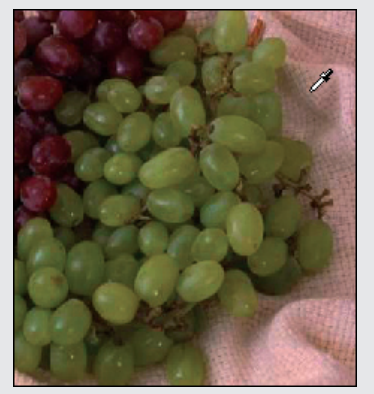

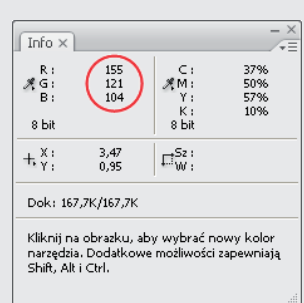

37/ 52%

 $\frac{50}{57}}$ 43%<br>43%

ψ,

*W tym obrazie kolory neutralne nie są prawidłowo zbalansowane — ich wartości RGB nie są równe*

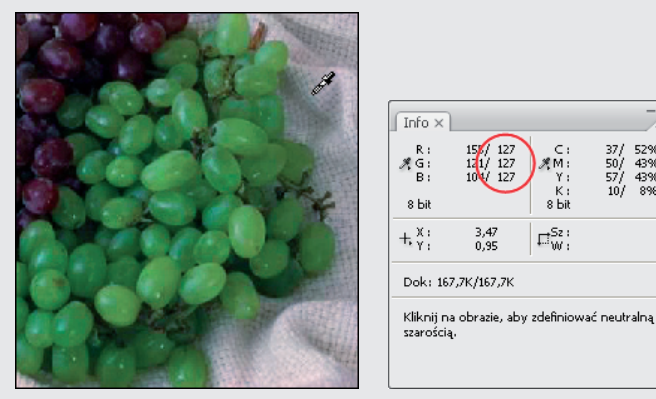

*W tym obrazie kolory neutralne są zbalansowane — wartości RGB są równe*

#### **Przywracanie kolorów neutralnych**

W tej części lekcji postaramy się zbalansować kolory neutralne w naszym obrazie.

**1** Przy otwartym oknie dialogowym *Krzywe* klikamy, trzymając wciśnięty klawisz *Shift* , w prawym dolnym rogu obrazu, gdzie widoczny jest fragment podjazdu. W tym obrazie jest to obiekt, o którym wiemy, że powinien być szary, a zatem będzie dla nas punktem odniesienia w procesie przywracania właściwych kolorów. W innych przypadkach może to być na przykład zacieniony fragment białej koszuli, szary element jakiegoś urządzenia lub blat kuchenny.

*Wielu fotografi ków umieszcza w fotografowanej scenie specjalną szarą kartę (można ją nabyć w sklepach ze sprzętem fotografi cznym), aby później mieć właściwy punkt odniesienia przy balansowaniu kolorów.*

**2** Jeśli paleta *Info* jest niewidoczna, wybieramy polecenie *Okno/Info*, aby ją otworzyć.

Na palecie *Info* zobaczymy ogólne informacje o wartościach RGB i CMYK oraz dokładne wartości RGB w trzech punktach, które wcześniej oznaczyliśmy. Naszą uwagę skoncentrujemy na znaczniku nr 3. Dwa pierwsze znaczniki zostały ustawione w celu ustalenia punktów bieli i czerni.

Zauważmy że dla każdego koloru są tu wyświetlane dwie wartości oddzielone znakiem ukośnika. Dla nas interesujące będą wartości widoczne po prawej stronie. Wartości te mogą być różne w zależności od miejsca, gdzie znacznik został postawiony. Liczba po lewej stronie ukośnika reprezentuje wartość koloru istniejącą jeszcze przed dokonaniem jakiejkolwiek modyfikacji w oknie *Krzywe*, a liczba po prawej jest wartością tego koloru po modyfikacji.

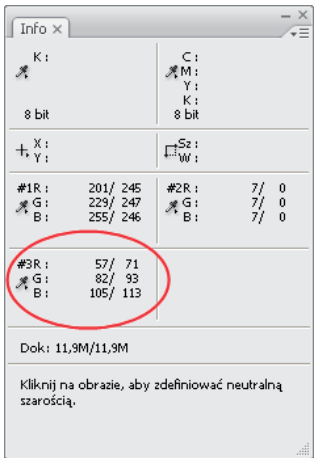

*Istotne są wartości widoczne po prawej stronie ukośnika*

**3** Klikamy przycisk *Pobierz próbkę z obrazu, aby ustawić punkt szarości* (*\**).

**4** Teraz klikamy znacznik nr 3. Nowe wartości kolorów może nie będą dokładnie jednakowe, ale z pewnością zbliżą się do siebie.

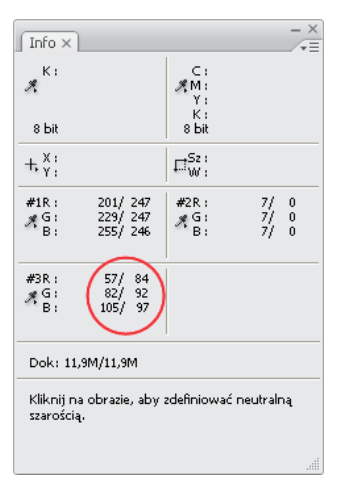

*Paleta Info po ustanowieniu próbki nr 3 punktem szarości*

Jeśli obraz wymaga bardziej zaawansowanej korekty, można podjąć próbę modyfikacji pozo*stałych krzywych, które odpowiadają poszczególnym kolorom składowym.*

**5** W oknie dialogowym *Krzywe* klikamy przycisk *OK*. Na pytanie, czy nowe wartości docelowe dla punktów bieli i czerni mają być zapisane, odpowiadamy *Tak*. Dzięki temu przy następnych modyfikacjach nie będzie potrzeby ponownego ich wprowadzania.

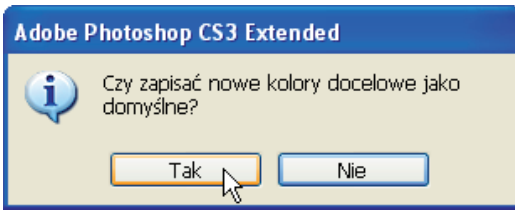

*Przez zapisanie docelowych wartości kolorów można zaoszczędzić czas przy kolejnych modyfi kacjach*

Na tym kończymy poprawianie obrazu za pomocą warstwy korekcyjnej *Krzywe*.

**6** Kilkakrotnie klikamy ikonę oka ( $\circledast$ ) warstwy *Krzywe 1*, aby na przemian włączać i wyłączać efekt przeprowadzonej korekty. Przed przejściem do następnego ćwiczenia należy włączyć widoczność tej warstwy.

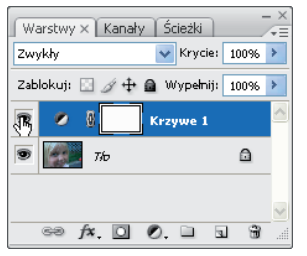

*Przez klikanie ikony oka można włączać i wyłączać efekt wprowadzany przez warstwę korekcyjną*

**7** Wybieramy polecenie *Plik/Zapisz*, aby zapisać dokument, ale go jeszcze nie zamykamy.

# **Wyostrzanie obrazu**

Po skorygowaniu wartości tonalnych przechodzimy do wyostrzenia obrazu. W tej części lekcji poznamy technikę zwaną nieostrym maskowaniem (ang. *unsharp masking*). Nazwa jest trochę myląca, ale została zaczerpnięta z fotografii tradycyjnej (z epoki przedcyfrowej), gdzie do wyostrzania zdjęć była stosowana maska w postaci rozmytego (nieostrego) obrazu.

Aby ułatwić sobie zadanie, spłaszczymy nasz obraz, sprowadzając go do jednej warstwy.

**1** Z menu palety *Warstwy* wybieramy polecenie *Spłaszcz obraz*, tak jak to zostało pokazane na rysunku poniżej.

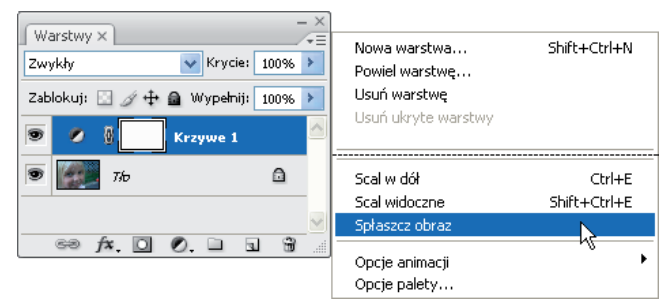

*Z menu palety wybieramy polecenie Spłaszcz obraz*

**2** Z menu głównego wybieramy polecenie *Widok/Rzeczywista wielkość*. Obraz stanie się bardzo duży i nie będzie w całości widoczny. Aby w oknie dokumentu wyświetlić inny fragment, należy przytrzymać wciśnięty klawisz spacji i przeciągnąć dowolny punkt obrazu w odpowiednim kierunku. Wyświetlanie obrazu w takiej skali pozwala lepiej ocenić efekty działania niektórych filtrów.

*Aby przesunąć obraz w oknie dokumentu, należy go przeciągnąć, wciskając przy tym klawisz spacji.*

**3** Wybieramy polecenie *Filtr/Konwertuj na inteligentne filtry*. W oknie informującym, że aktywna warstwa zostanie przekształcona w obiekt inteligentny, klikamy przycisk *OK*.

W ten sposób obraz stanie się obiektem inteligentnym, dzięki czemu zachowamy możliwość edycji filtrów nawet po ich zastosowaniu. Wiecej informacji na temat obiektów inteligentnych można znaleźć w lekcji 11.

O tym, że warstwa jest obiektem inteligentnym, informuje mała ikona (5) widoczna w prawym dolnym rogu miniatury tej warstwy.

**4** Z menu *Filtr* wybieramy polecenie *Wyostrzanie/Maska wyostrzająca*. Zostanie otwarte okno dialogowe *Maska wyostrzająca*.

Zawartość okienka podglądu można tutaj zmieniać przez zwykłe przeciąganie.

#### **Nieostre maskowanie**

Nieostre maskowanie jest techniką wyostrzania krawędzi stosowaną w tradycyjnej fotografii. Filtr *Maska wyostrzająca* koryguje niewielkie rozmycie obrazu i kompensuje nieostrość wprowadzaną przez procesy ponownego próbkowania oraz drukowania. Stosowanie tego filtra jest zalecane w przypadku obrazów przeznaczonych do druku lub internetu.

Filtr porównuje wartości tonalne sąsiednich pikseli i zwiększa kontrast między nimi. Jaśniejsze piksele są jeszcze bardziej rozjaśniane, a ciemniejsze są jeszcze bardziej przyciemniane. W oknie dialogowym filtra można sterować stopniem wzmocnienia tego kontrastu i zakresem jego występowania. Podczas wyostrzania obrazu należy pamiętać, że efekty działania filtra Maska *wyostrzająca* są daleko bardziej widoczne na ekranie monitora niż na reprodukcji o wysokiej rozdzielczości, na przykład na wydruku.

Okno dialogowe *Maska wyostrzająca* pozwala ustawić następujące parametry:

*Wartość* — określa stopień wzmocnienia kontrastu między pikselami. Zazwyczaj stosuje się wartości od 150% wzwyż, ale zawsze jest to sprawa indywidualnego podejścia do danego obrazu. Na przykład przesadne wyostrzenie twarzy portretowanej osoby jest raczej niewskazane i tu bardziej odpowiednią będzie wartość zbliżona do 150%, natomiast obraz przedstawiający szczegóły jakiegoś urządzenia może wymagać nawet 300% lub jeszcze więcej.

*Promień* — określa liczbę pikseli wokół wykrytej krawędzi, które będą modyfikowane. Dla obrazów o dużej rozdzielczości zalecaną wartością tego parametru jest liczba z przedziału od 1 do 2. Wyższe wartości można stosować w przypadku bardzo dużych wydruków (plakaty, billboardy itp.).

*Próg* — określa różnicę jasności między dwoma pikselami, przy której zostaną one uznane za krawędziowe i będą poddane działaniu filtra. Aby uniknąć wzmocnienia szumu obecnego w obrazie, zaleca się ustawianie tego parametru na co najmniej 10.

**5** W polu *Wartość* wpisujemy 200. Jako że zdjęcie przedstawia twarz dziecka, możemy sobie pozwolić na zastosowanie wyższej wartości bez obawy o uwydatnienie niekorzystnych szczegółów, na przykład zmarszczek.

*Kliknięcie w okienku podglądu i przytrzymanie przycisku myszy pozwala tymczasowo wyłączyć efekt działania fi ltra, co ułatwia ocenę wprowadzanych zmian.*

**6** W polu *Promień* wpisujemy 1, a w polu *Próg* — 10. Wprowadzone zmiany zatwierdzamy kliknięciem przycisku *OK*.

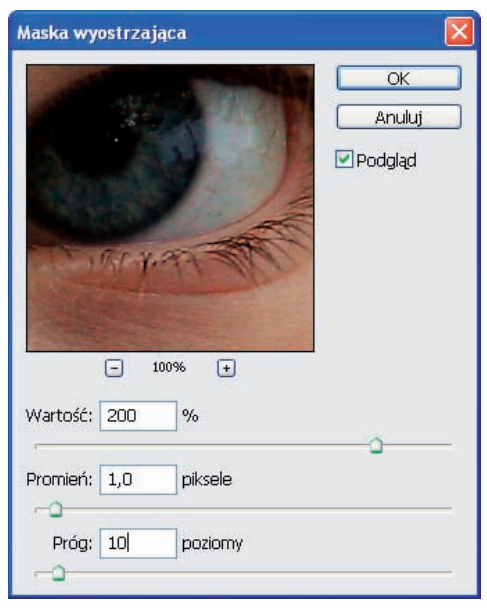

*Ustawianie parametrów fi ltra Maska wyostrzająca*

**7** Wybieramy polecenie *Plik/Zapisz*, aby zapisać dokument, ale go jeszcze nie zamykamy.

*Dzięki temu, że korzystamy z fi ltra inteligentnego, możemy go w każdej chwili włączyć lub wyłączyć przez kliknięcie ikony oka obok pozycji Inteligentne fi ltry na palecie Warstwy.*

#### **Porównanie obrazu zmodyfikowanego z oryginalnym**

Dostępna w Photoshopie paleta *Historia* ma wiele zastosowań. Tym razem użyjemy jej do porównania dwóch wersji naszego obrazu: pierwotnej i zmodyfikowanej.

- **1** Jeśli paleta *Historia* jest niewidoczna, wybieramy polecenie *Okno/Historia*.
- **2** Sprawdzamy, czy na tej palecie zaznaczony jest ostatni etap poprzedniego ćwiczenia powinna to być pozycja *Maska wyostrzająca*. Jeśli paleta zarejestrowała jakieś dodatkowe czynności, na przykład nasze eksperymenty z włączaniem i wyłączaniem filtra, po prostu klikamy pozycję *Maska wyostrzająca*.
- **3** U dołu palety *Historia* klikamy przycisk *Utwórz dokument na podstawie stanu obecnego* ( ). Photoshop utworzy nowy plik.
- **4** Klikamy obraz *ps0601\_roboczy.psd*, a następnie wciskamy klawisze *Ctrl+0* (zero) (Windows) lub *Command+0* (zero) (Mac OS), aby zmieścić cały obraz na ekranie.
- **5** Na palecie *Historia* zaznaczamy pierwszy zarejestrowany stan obrazu (u samej góry). W ten sposób powrócimy do obrazu w pierwotnej postaci. Ustawiamy okna obu dokumentów tak, aby móc porównać ich zawartości. Różnica w wyglądzie obrazów powinna być wyraźna.

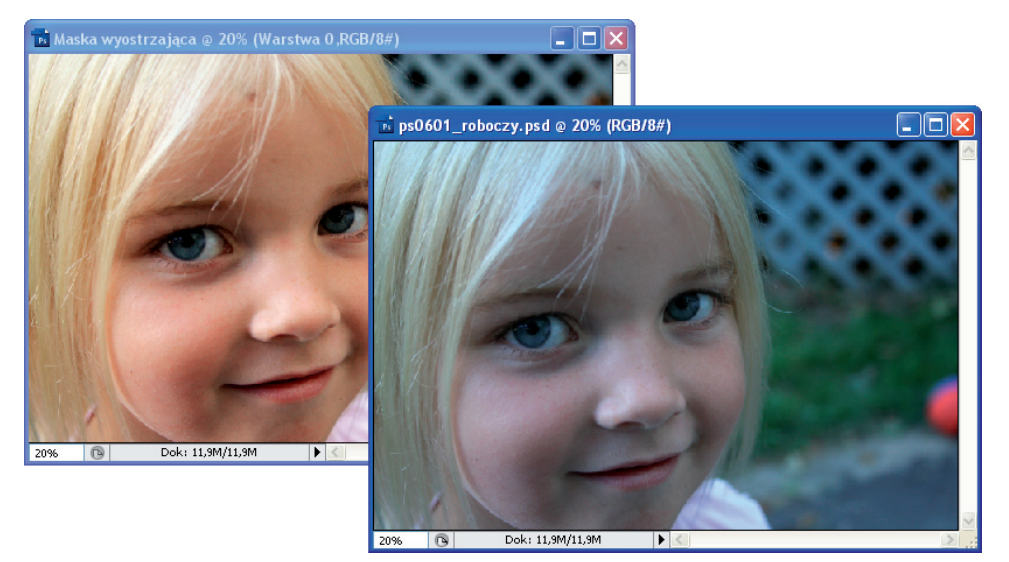

*Porównanie obrazu zmodyfikowanego z oryginalnym*

- **6** Wybieramy polecenie *Plik/Zamknij*. NIE zapisujemy pliku *ps0601\_roboczy.psd*.
- **7** Ponownie wybieramy polecenie *Plik/Zamknij*, aby zamknąć plik *Maska wyostrzająca*. Tego pliku również NIE zapisujemy.

Gratulacje! Część lekcji poświęcona korekcji barw obrazu została zakończona.

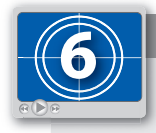

#### **Moduł Camera Raw w akcji!**

*Aby wstępnie zapoznać się z możliwościami modułu Camera Raw, warto obejrzeć fi lm instruktażowy zamieszczony na płycie dołączonej do książki. W tym celu należy otworzyć plik PS06.swf w folderze fi lmy.*

#### **Korzystanie z modułu Camera Raw**

W tej części lekcji nauczymy się otwierać i modyfikować pliki zapisane w wewnętrznym formacie aparatu cyfrowego (pliki RAW). Pełny opis modułu Camera Raw wymagałby napisania oddzielnej książki, dlatego zamieszczone tutaj informacje należy traktować jako wstęp i zachętę do samodzielnego poznawania tej aplikacji.

#### **Co to jest plik RAW?**

Plik RAW zawiera nieprzetworzone dane pobrane wprost z matrycy cyfrowego aparatu fotograficznego. Można powiedzieć, że jest to cyfrowy negatyw zdjęcia. Podczas przetwarzania takiego pliku mamy większą swobodę i więcej możliwości niż w przypadku plików zapisanych w innych formatach, a ponadto wszystko odbywa się bez naruszenia danych oryginalnych.

Nie istnieje jeden standard formatu RAW. Konkretne rozwiązania różnią się w zależności od producenta, a czasami nawet od modelu aparatu. Takie zróżnicowanie prowadzi do wielu problemów związanych głównie z koniecznością posiadania oprogramowania dostarczanego przez producenta aparatu. Problemy te w dużym stopniu rozwiązuje moduł Camera Raw dołączany do Photoshopa CS3. Obsługuje on formaty stosowane w ponad 150 modelach aparatów różnych producentów. Potrafi otwierać również pliki w takich formatach jak TIFF i JPEG. Aby sprawdzić, czy dany model aparatu jest obsługiwany, wystarczy na stronie *adobe.com* w polu wyszukiwania wpisać Support Camera Raw Cameras i kliknąć przycisk *Search*.

- **1** Za pomocą polecenia *Plik/Przeglądaj* uruchamiamy program Adobe Bridge. Zamiast wybierać to polecenie, możemy po prostu kliknąć przycisk *Przejdź do programu Bridge* ( ) na pasku opcji.
- **2** W panelu *Foldery* klikamy pozycję *Pulpit*.
- **3** W skopiowanym na dysk twardy folderze *pslekcje* otwieramy podfolder *pslekcja06* i zaznaczamy w nim plik o nazwie *ps0602.CR2*. Jest to plik RAW pochodzący z aparatu Canon Rebel. Zauważmy, że każdy producent stosuje własne rozszerzenia nazw plików. W przypadku Canona jest to *CR2*.
- amera Raw 4.0 Canon EOS Digital Rebel XT  $Q \otimes \mathscr{J} \mathscr{V} \not\sqsubseteq \Delta \mathscr{L} \otimes \equiv \bigcirc \bigcirc$ Podgląd  $\Rightarrow$  $f/5.6$  1/1000 s ISO 400 18-55@51 mm AEEMOS  $\circ$   $\angle$ Podstawowe Balans bieli: Jak na uteciu Temperatura 6200 Tinta  $+5$ Automaty  $0,00$ Ekspozycja  $\boxed{0}$ Odtwarzanie Wypełnij światło  $\overline{\mathbf{0}}$  $\epsilon$ Czarne  $\overline{\mathbf{s}}$  $\overline{\phantom{a}}$  $+50$ Jasność Kontrast  $+25$ Konwertui na skale szarości  $\boxed{0}$ Vibrance Nasycenie  $\boxed{0}$ ps0602.CR2 Zapisz obraz... Adobe RGB (1998); 8 bitów; 2304 x 3456 (8,0MP); 240 ppi Otwórz obraz Gotowe Anuluj
- **4** Klikamy ten plik dwukrotnie. To spowoduje otwarcie go w module Camera Raw.

*Gdy otwieramy plik RAW, automatycznie uruchamiany jest moduł Camera Raw*

*Jeśli plik RAW, który chcemy otworzyć, nie jest rozpoznawany przez moduł Camera Raw, może być konieczne uaktualnienie modułu do najnowszej wersji — można ją pobrać ze strony adobe.com.*

Górną część okna modułu Camera Raw zajmuje paleta narzędziowa, a po prawej stronie zostały zgrupowane palety z dodatkowymi narzędziami do obróbki plików RAW. Każda z nich ma swoją zakładkę z charakterystyczną ikoną. Poniższa tabela zawiera opis narzędzi dostępnych na górnej palecie narzędziowej.

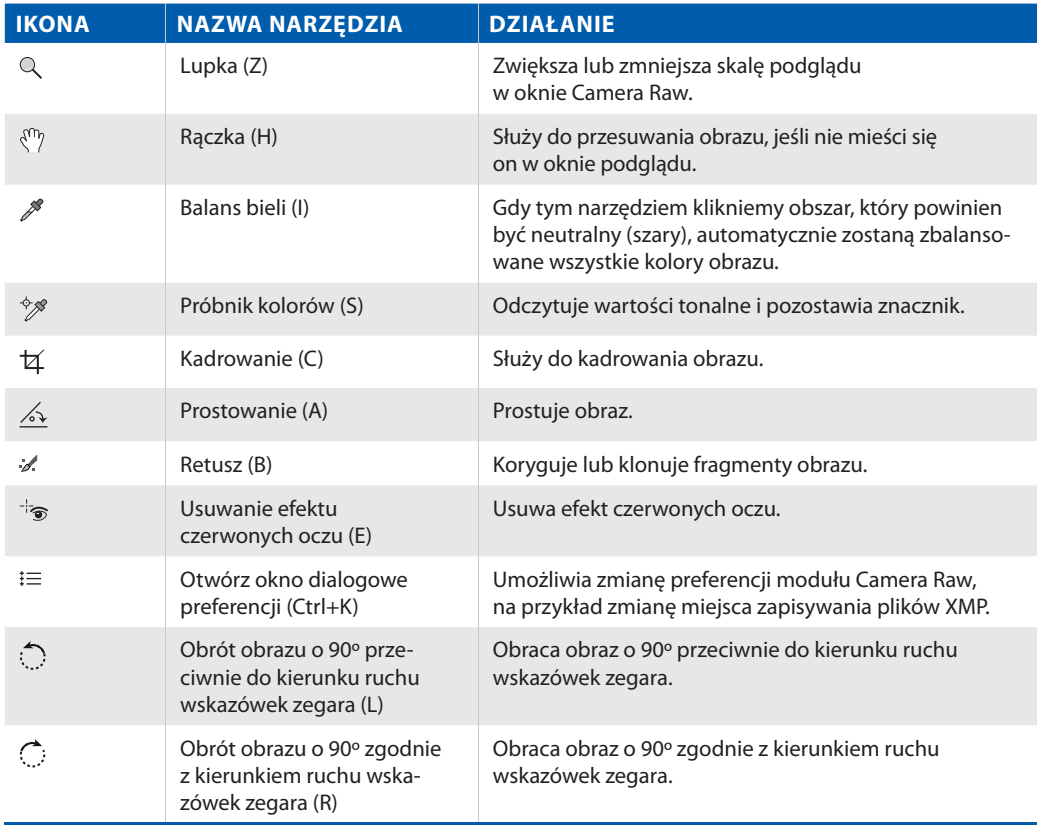

W dalszej części lekcji będzie okazja do użycia niektórych spośród tych narzędzi, ale zanim do tego przejdziemy, spójrzmy na palety po prawej stronie okna.

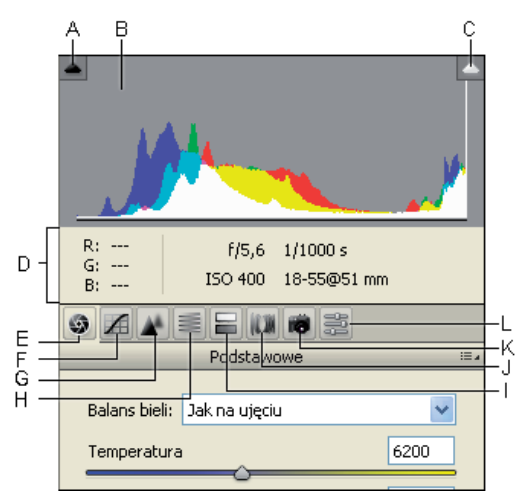

*A. Przycisk włączający ostrzeżenie o odcinaniu cieni, B. Histogram,* 

*C. Przycisk włączający ostrzeżenie o odcinaniu świateł, D. Informacje,* 

*E. Paleta Podstawowe, F. Paleta Krzywa tonalna, G. Paleta Szczegół,* 

*H. Paleta HSL/Skala szarości, I. Paleta Rozdziel tonowanie,* 

*J. Paleta Korekcja obiektywu, K. Paleta Kalibracja aparatu,* 

*L. Paleta Ustawienia predefiniowane*

#### **A. Przycisk włączający ostrzeżenie o odcinaniu cieni**

Podświetla niedoświetlone obszary obrazu, w których następuje obcinanie cieni. Bez odpowiedniej korekty za pomocą narzędzi modyfikujących ekspozycję obszary te pozostaną całkowicie czarne.

#### **B. Histogram**

Pokazuje rozkład wartości tonalnych w obrazie.

#### **C. Przycisk włączający ostrzeżenie o odcinaniu świateł**

Podświetla prześwietlone obszary obrazu, w których następuje obcinanie świateł. Bez odpowiedniej korekty za pomocą narzędzi modyfikujących ekspozycję obszary te pozostaną całkowicie białe.

#### **D. Informacje**

Wyświetla wartości RGB, umożliwiając ocenę jakości kolorów oraz ich zbalansowanie.

#### **E. Paleta Podstawowe**

Umożliwia sterowanie podstawowymi parametrami, takimi jak *Balans bieli*, *Ekspozycja*, *Wypełnij światło* (nowość w CS3) i in.

#### **F. Paleta Krzywa tonalna**

Modyfikuje krzywą tonalną. Modyfikacja przez przeciąganie poszczególnych punktów krzywej jest możliwa po kliknięciu zakładki *Punkt*.

#### **G. Paleta Szczegół**

Służy do sterowania poziomem szumu i wyostrzaniem.

#### **H. Paleta HSL/Skala szarości**

Pozwala m.in. na konwersję obrazu do skali szarości i umożliwia pełną kontrolę nad tym procesem.

#### **I. Paleta Rozdziel tonowanie**

Umożliwia zabarwianie świateł i cieni przez wprowadzanie w tych obszarach dodatkowych kolorów.

#### **J. Paleta Korekcja obiektywu**

Pozwala korygować wady obiektywu, takie jak aberracja chromatyczna i winietowanie.

#### **K. Paleta Kalibracja aparatu**

Umożliwia utworzenie profilu barwnego dla aparatu. Po sfotografowaniu tablicy wzorcowej Macbeth (do nabycia w sklepach ze sprzętem fotograficznym) można pobrać próbki poszczególnych pól karty, a następnie za pomocą suwaków zbalansować wartości RGB wyświetlane w części informacyjnej (pod histogramem). Nowe ustawienia można zapisać na palecie *Ustawienia predefiniowane*. W tym celu należy kliknąć przycisk *Nowe predefiniowane ustawienie* w prawym dolnym rogu palety lub z jej menu wybrać polecenie *Zapisz ustawienia*.

#### **L. Paleta Ustawienia predefiniowane**

Pozwala zapisać ustawienia wielu parametrów i odtworzyć je później.

# **Korzystanie z narzędzi modułu Camera Raw**

W tej części lekcji wypróbujemy działanie kilku spośród omówionych wcześniej narzędzi.

- **1** Aby mieć pewność, że wszystkie ustawienia mają wartości domyślne, przytrzymujemy wciśnięty klawisz *Alt* (Windows) lub *Option* (Mac OS) i klikamy przycisk *Wyzeruj*. Wciśnięcie klawisza *Alt* (*Option*) zmienia przycisk *Anuluj* na *Wyzeruj*.
- **2** Na początek zbalansujemy kolory obrazu. Użyjemy do tego narzędzia *Balans bieli* (\*) z górnej palety narzędziowej.

Jako neutralny punkt odniesienia posłuży nam jasnoszary fragment identyfikatora. Po wybraniu narzędzia *Balans bieli* klikamy identyfikator. Kolory zdjęcia zostaną zbalansowane zgodnie z wybranym przez nas obszarem odniesienia.

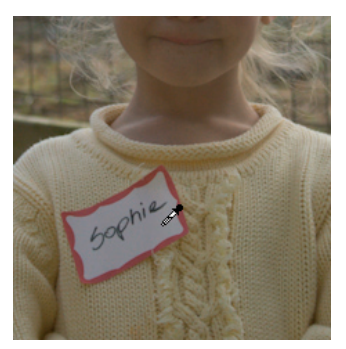

*Po wybraniu narzędzia Balans bieli klikamy identyfikator*

Bez naruszania uzyskanej równowagi kolorów poprawimy jeszcze kilka innych parametrów tego zdjęcia. Użyjemy do tego celu ustawień z palety *Podstawowe*.

Zdjęcie jest lekko niedoświetlone i twarz dziewczynki wydaje się zbyt ciemna. Za pomocą suwaka *Jasność* wydobędziemy więcej szczegółów w tym obszarze. Jeśli dodatkowo użyjemy suwaka *Odtwarzanie*, będziemy mogli wydobyć jeszcze więcej szczegółów, nie powodując przy tym prześwietlenia najjaśniejszych fragmentów obrazu.

- **3** Przeciągamy suwak *Ekspozycja* w lewo do wartości -0,35 lub po prostu wpisujemy tę liczbę w polu nad suwakiem.
- **4** Przeciągamy suwak *Jasność* w prawo do wartości 120 lub wpisujemy tę liczbę w polu nad suwakiem.
- **5** Przywracamy część utraconych szczegółów w światłach, przeciągając suwak *Odtwarzanie* w prawo do wartości 60 lub wpisując tę liczbę w polu nad suwakiem.

Jeśli tylko obraz oryginalny legitymuje się dostatecznie szerokim zakresem luminancji (jasności), funkcja odtwarzania świateł w module Camera Raw pozwala poszerzyć ten zakres również w obrazie zmodyfikowanym. Poszerzenie zakresu luminancji bez utraty szczegółów w cieniach lub światłach można zrealizować również przez przeciąganie suwaka *Jasność* w prawo, a suwaka *Ekspozycja* — w lewo.

**6** Zwiększamy kontrast obrazu przez przeciągnięcie suwaka *Kontrast* w prawo do wartości 60 lub wpisanie tej liczby w polu nad suwakiem.

Aby ożywić kolorystykę obrazu, użyjemy nowej funkcji o nazwie *Vibrance*. Ze stosowaniem tej funkcji należy jednak uważać, zwłaszcza gdy obraz ma być drukowany, bo zbyt silnie nasycone kolory na ogół źle konwertują się do przestrzeni CMYK.

**7** Przeciągamy suwak *Vibrance* w prawo do wartości 25 lub po prostu wpisujemy tę liczbę w polu nad suwakiem.

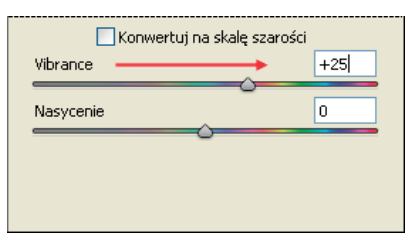

*Suwak Vibrance przeciągamy w prawo*

**8** Z górnej palety wybieramy narzędzie *Kadrowanie* ( $\neq$ ), a następnie przeciągamy wskaźnik tak, aby ramka kadrowania objęła mniejszy niż w oryginale obszar wokół głowy dziewczynki.

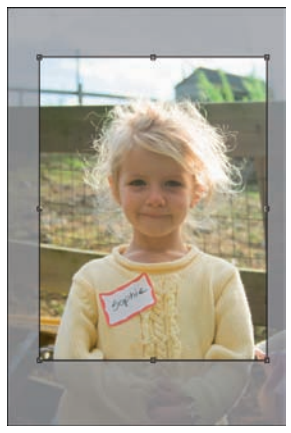

*Kadrowanie obrazu w oknie modułu Camera Raw*

Teraz zapiszemy nasze ustawienia.

- **9** Klikamy zakładkę palety *Ustawienia predefiniowane*. Następnie w prawym dolnym rogu *palety klikamy przycisk Nowe predefiniowane ustawienie* (a), wpisujemy Canon plener i klikamy przycisk *OK*.
- **10** Okno modułu Camera Raw pozostawiamy otwarte do następnego ćwiczenia.

## **Zapisywanie pliku w formacie DNG**

Teraz zapiszemy nasz obraz w formacie DNG. Format ten, zwany negatywem cyfrowym, pozwala zapisać oryginalny, nieprzetworzony obraz RAW oraz wszystkie modyfikacje, jakim ten obraz został poddany.

Firma Adobe opracowała format DNG jako standard dla plików RAW. Jak już wspominaliśmy, producenci aparatów fotograficznych stosują własne, zastrzeżone formaty RAW, własne rozszerzenia nazw plików i własne programy do odczytywania i przetwarzania tych plików. Opracowanie formatu DNG było próbą dostarczenia uniwersalnego formatu, w którym obraz mógłby być zapisywany od razu w aparacie. Jak dotąd pozostaje jedynie wygodną i użyteczną opcją zapisu obrazów RAW zarejestrowanych dowolnym aparatem. Obraz zapisany w tym formacie można wielokrotnie otwierać i modyfikować bez naruszenia oryginalnych danych.

**1** W lewym dolnym rogu okna modułu Camera Raw klikamy przycisk *Zapisz obraz*. Zostanie otwarte okno dialogowe *Opcje zapisu*.

**2** Na liście rozwijanej *Miejsce docelowe* pozostawiamy opcję *Zapisz w tym samym miejscu*. Natomiast z drugiej listy rozwijanej w części *Nazywanie pliku* wybieramy opcję *2 cyfrowy numer seryjny*. Odtąd przy każdym zapisywaniu pliku do jego nazwy będzie dodawany kolejny dwucyfrowy numer, począwszy od 01.

| Opcje zapisu                                                                                                    |                                                                                                    |
|----------------------------------------------------------------------------------------------------|----------------------------------------------------------------------------------------------------|
| Miejsce docelowe: Zapisz w tym samym miejscu<br>Wybierz folder<br>E:\Dynamic Learning Photoshop CS3\pslekcje\pslekcja06\                        | Zapisz<br>×<br>Anului                                                                                                    |
| Nazywanie pliku<br>Przykład: ps060201.dng<br>Nazwa dokumentu<br>$+$<br>$\vee$ +<br>Rozpocznij numerowanie:<br>01<br>.dna<br>Rozszerzenie pliku: | 2 cyfrowy numer seryjny<br>v<br>$+$<br>lNazwa dokumentu.<br>Inazwa dokumentu<br>Mazwa dokumentu<br>1 cyfrowy numer seryjny<br>2 cyfrowy numer seryjny<br>3 cyfrowy numer seryjny kr<br>4 cyfrowy numer seryjny<br>5 cyfrowy numer seryjny<br>6 cyfrowy numer seryjny |
| Negatyw cyfrowy<br>Format:<br>$\vee$<br>Skompresowany (bezstratnie)<br>Podgląd JPEG:<br>Konwertuj na obraz liniowy<br>Osadź oryginalny plik Raw | litery (a, b, c)<br>Litery (A, B, C)<br>mmddrr (dane)<br>mmdd (dane)<br>(rrrrmmdd (dane<br>rrddmm (dane)<br>rrddmm (dane)<br>ddmmrr (dane)<br>ddmm (dane)                                                                                                    |

*Okno dialogowe Opcje zapisu*

- **3** Klikamy przycisk *Zapisz*. Wracamy do głównego okna modułu Camera Raw.
- **4** Klikamy przycisk *Otwórz obraz*. Zmodyfi kowany obraz zostanie otwarty w Photoshopie, gdzie można kontynuować jego obróbkę. Jeśli teraz wydamy polecenie zapisania pliku, zobaczymy standardowe okno *Zapisz jako*. Cokolwiek teraz zapiszemy, będzie to kopia oryginalnego obrazu RAW, który jest przechowywany w pliku DNG.

#### **Otwieranie pliku DNG**

Zapisany wcześniej plik DNG otworzymy teraz za pomocą programu Adobe Bridge.

- **1** Uruchamiamy Bridge, wybierając polecenie *Plik/Przeglądaj* lub klikając przycisk *Przejdź do programu Bridge* ( ) w prawej górnej części okna Photoshopa.
- **2** Odszukujemy folder *pslekcja06*, otwieramy go (jeśli nie jest jeszcze otwarty) i klikamy dwukrotnie plik *ps060201.dng*.

Zauważmy, że plik zostaje otwarty w module Camera Raw i odtwarzane są wszystkie poczynione wcześniej modyfikacje. Dzięki temu, że oryginał pozostaje wciąż nienaruszony, każdą modyfikację można cofnąć, a potem przywrócić lub zmienić dowolną liczbę razy.

Gratulacje! Lekcja o przetwarzaniu obrazów za pomocą modułu Camera Raw została ukończona.

# **Ćwiczenia do samodzielnego wykonania**

W tej części proponujemy Czytelnikowi kilka ćwiczeń do samodzielnego wykonania.

#### **Malowanie filtra inteligentnego**

Obiekty i filtry inteligentne umożliwiają stosowanie różnych technik nakładania efektów. Jedna z nich polega na nanoszeniu efektu filtra przez zamalowywanie jego maski.

- **1** Wybieramy polecenie *Plik/Przeglądaj*, odszukujemy folder *pslekcja06* i otwieramy umieszczony w nim plik *ps0603.psd*.
- **2** Przytrzymujemy wciśnięty klawisz *Alt* (Windows) lub *Option* (Mac OS) i klikamy dwukrotnie warstwę *Tło*, aby zamienić ją w zwykłą warstwę o nawie *Warstwa 0*.
- **3** Wybieramy polecenie *Filtr/Konwertuj na inteligentne filtry* i, jeśli pojawi się okno z informacją o konieczności przekonwertowania warstwy na obiekt inteligentny, klikamy przycisk *OK*. Następnie wybieramy polecenie *Filtr/Rozmycie/Rozmycie gaussowskie*. Zostanie otwarte okno dialogowe *Rozmycie gaussowskie*. Suwak widoczny w dolnej części okna przesuwamy w prawo do momentu, gdy efekt działania filtra stanie się wyraźnie widoczny. Wybór konkretnej wartości jest tutaj sprawą drugorzędną, ważne jest tylko to, by efekt był dobrze widoczny. Na koniec klikamy przycisk *OK*. Na palecie *Warstwy* pojawi się nowa warstwa o nazwie *Inteligentne filtry* z miniaturą maski efektów filtra.
- **4** Klikamy tę miniaturę, aby uaktywnić maskę.

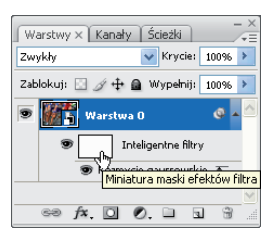

*Kliknięcie miniatury uaktywnia maskę efektów filtra*

- **5** Z palety *Narzędzia* wybieramy narzędzie *Pędzel*, a na klawiaturze wciskamy klawisz *D*, aby przywrócić domyślne kolory tła i narzędzia, czyli czerń i biel.
- **6** Jeśli kolorem tła jest czerń, a kolorem narzędzia biel, zamieniamy je miejscami, wciskając klawisz *X*. Zaczynamy malowanie w oknie obrazu. Tam, gdzie malujemy czarnym pędzlem, efekt filtra zanika. Klawiszem *X* ponownie zmieniamy kolory i malujemy teraz białym pędzlem tam, gdzie efekt jest niewidoczny. Efekt staje się znów widoczny. Warto poekspery-

mentować również z rozmaitymi wartościami parametru *Krycie* dla pędzla. Przez wciśnięcie klawisza *5* można wartość tego parametru zmniejszyć do 50%. Jeśli wciśniemy kolejno *4* i *6*, krycie zmieni się na 46%. Klawisz *0* przywraca krycie o wartości 100%. Dalsze eksperymenty mogą polegać na zastosowaniu jeszcze innych filtrów i malowaniu ich masek w celu ograniczenia ich efektów do określonych obszarów obrazu.

#### **Sprawdzian**

#### **Pytania**

- **1** Podaj przykład zastosowania narzędzia *Próbkowanie kolorów*.
- **2** W jakim trybie kolorów najczęściej przeprowadza się korekcję barw obrazu?
- **3** Co to jest barwa neutralna? Jakie jest jej znaczenie w korekcji barw obrazu?
- **4** Jak można rozpoznać, czy obraz był już korygowany?
- **5** Jakie są główne cechy plików DNG?

#### **Odpowiedzi**

- **1** Narzędzie *Próbkowanie kolorów* bywa często używane w połączeniu z oknem dialogowym i służy wtedy do zaznaczania punktów bieli, czerni i szarości. Ogólnie ułatwia ono odczytywanie wartości tonalnych w konkretnych punktach obrazu.
- **2** Nie ma jednoznacznej odpowiedzi na pytanie, który tryb kolorów jest najbardziej odpowiedni do przeprowadzania korekty barw. O ile nie pracujemy w środowisku skalibrowanym kolorystycznie (przy użyciu LAB), najlepszym rozwiązaniem wydaje się być tryb RGB.
- **3** Barwą neutralną jest szarość. Jeśli obraz zawiera elementy w tym kolorze, można je wykorzystać do sprawdzenia, czy barwy obrazu są zbalansowane. W tym celu niektórzy fotograficy umieszczają w fotografowanej scenie specjalną szarą kartę. Po skorygowaniu kolorów kadrują zdjęcie tak, aby karta nie była widoczna.
- **4** O tym, czy krzywa tonalna obrazu była modyfikowana, można przekonać się, oglądając histogram. Nawet nieznaczna korekta tonów powoduje zaburzenia histogramu w postaci mniejszych lub większych przerw.
- **5** DNG (skrót od Digital Negative negatyw cyfrowy) jest ogólnie dostępnym, publicznie udokumentowanym i powszechnie obsługiwanym formatem przechowywania nieprzetworzonych danych z aparatów fotograficznych. Został opracowany jako standard zapisu tego typu danych i jest propozycją dla producentów aparatów fotograficznych. Można go też używać jako formatu pośredniego do zapisu obrazów zarejestrowanych wcześniej w wewnętrznym formacie aparatu.